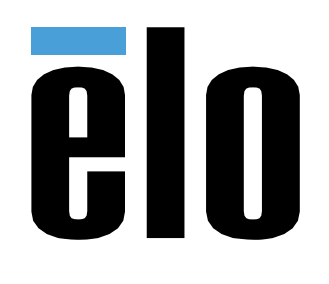

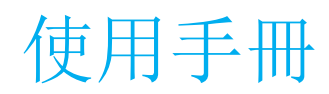

# **Elo Touch Solutions**

I 系列 4 Slate 機型

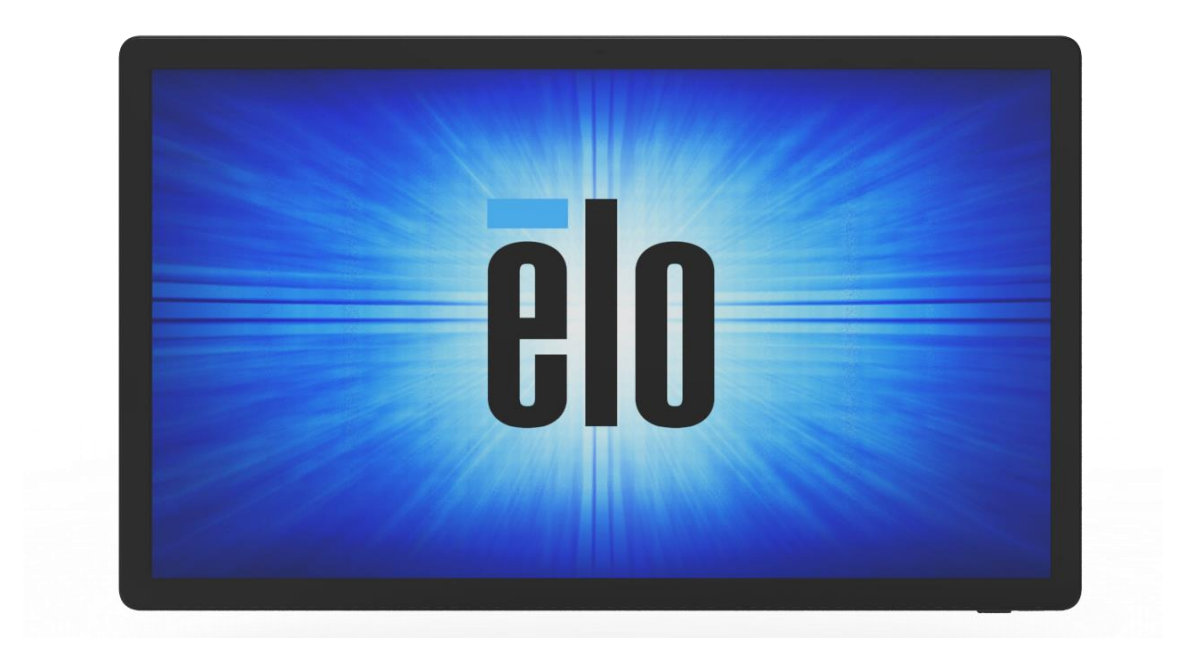

版權所有 © 2020 Elo Touch Solutions, Inc. 保留所有權利。

未經 Elo Touch Solutions, Inc. 的書面許可,不得以任何形式或方法(包括但不限於電子、磁性、光學、化學方法或手冊等)複製、傳輸或改編本出版物的任何部分,不得將其 儲存到擷取系統,亦不得將其翻譯成任何語言或電腦語言。

免責告示

本文件中的資訊若有變更,恕不另行通知。Elo Touch Solutions, Inc. 及其隸屬公司(統稱為「Elo」)不對本文件中的內容做任何保證或擔保,並明示免除任何適售性或特定用 途之適用性的暗示保證。Elo 保留修改本出版品,並隨時變更其內容之權利,若有此等修改或變更情事,Elo 並無義務通知任何人。

商標告示

Elo、Elo (標誌)、Elo Touch、Elo Touch Solutions 及 EloView 為 Elo 及其隸屬公司之商標。

# 目錄

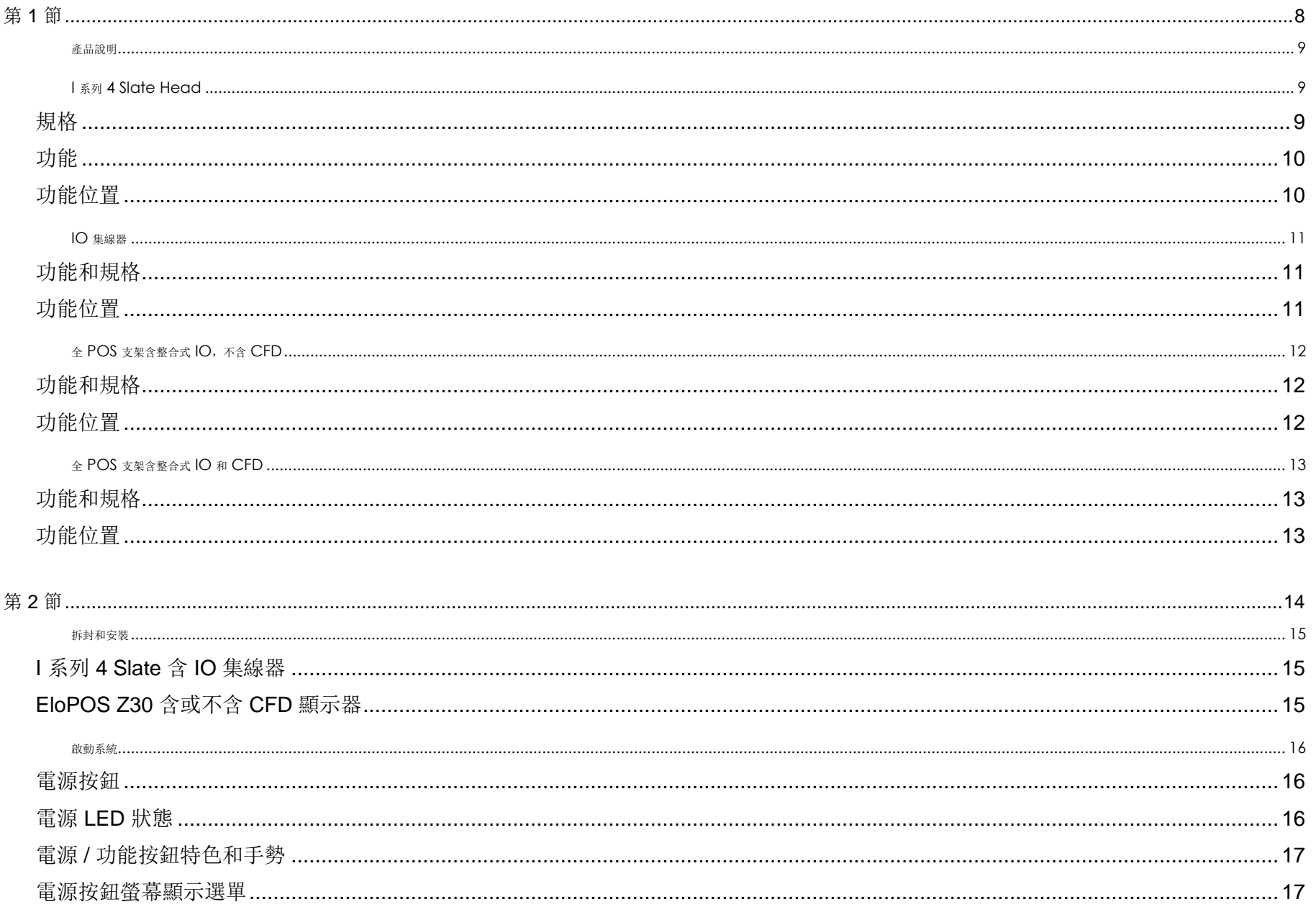

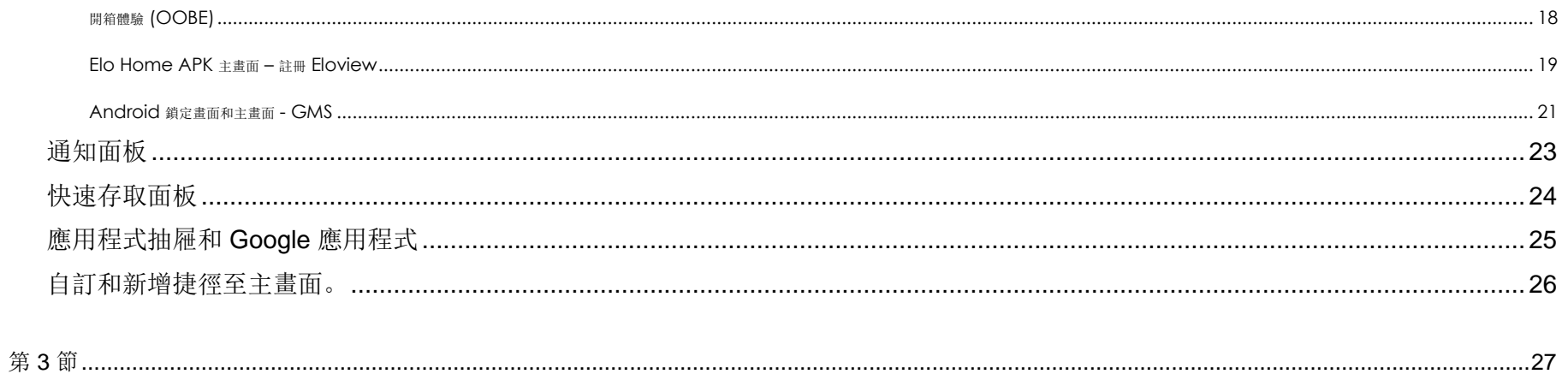

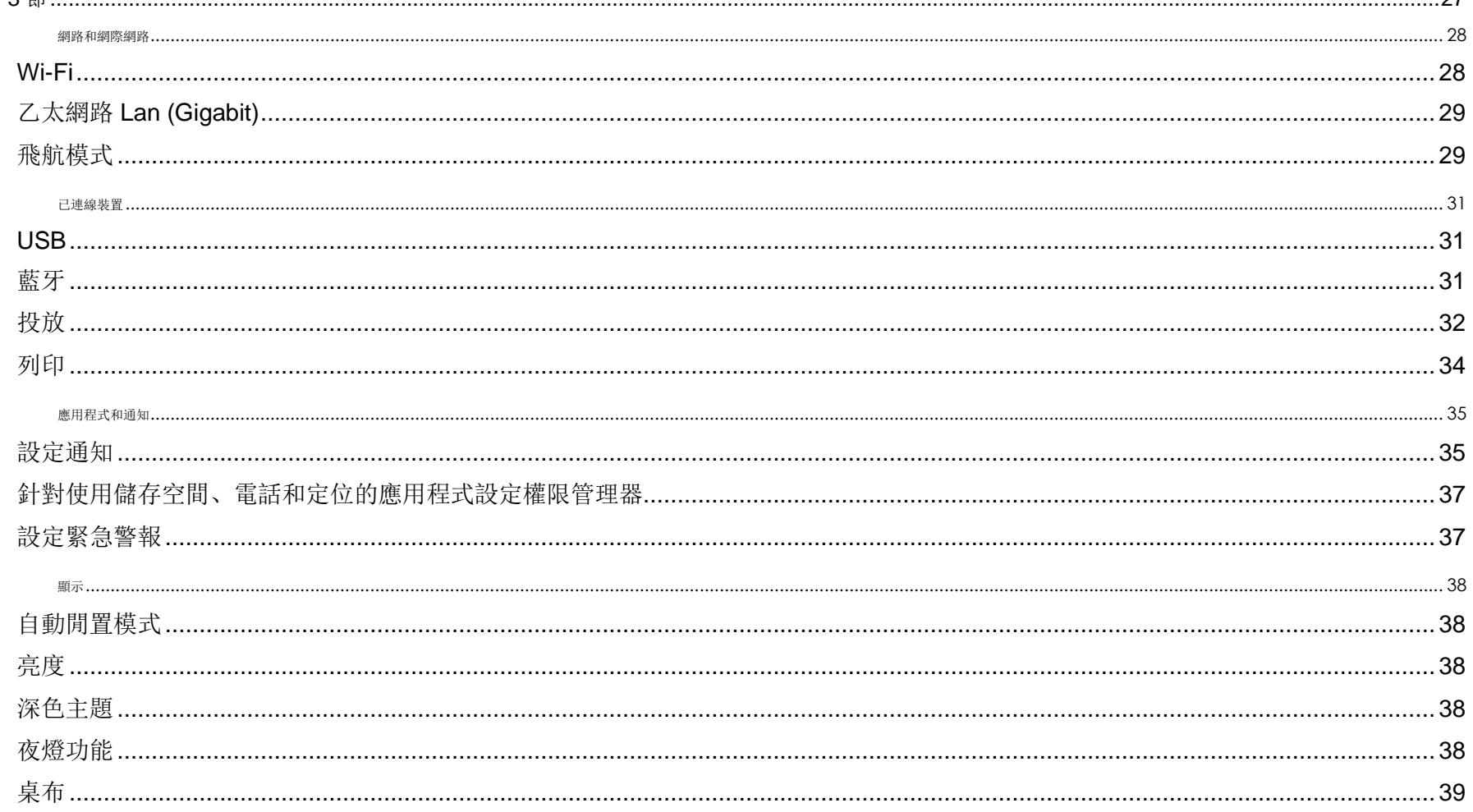

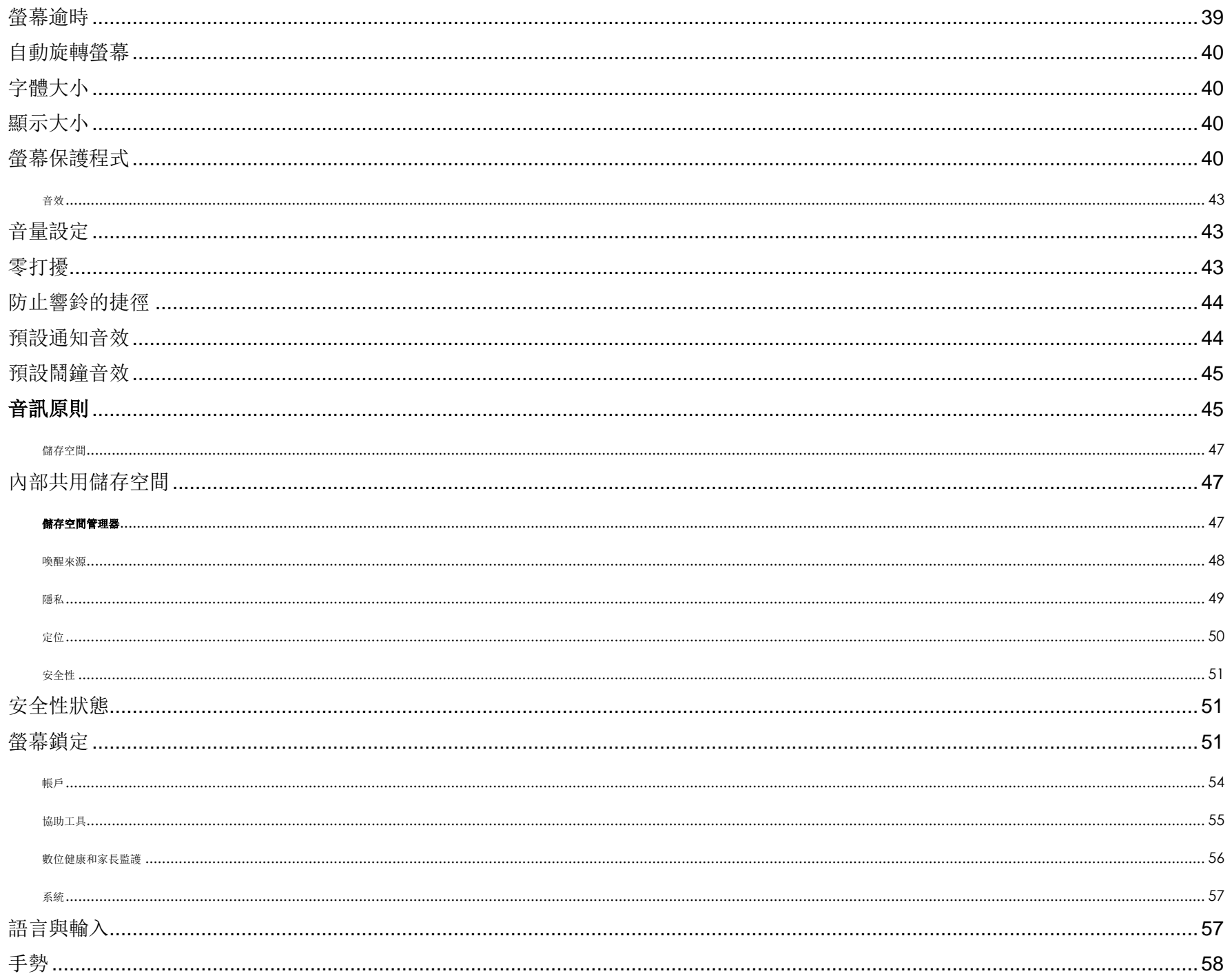

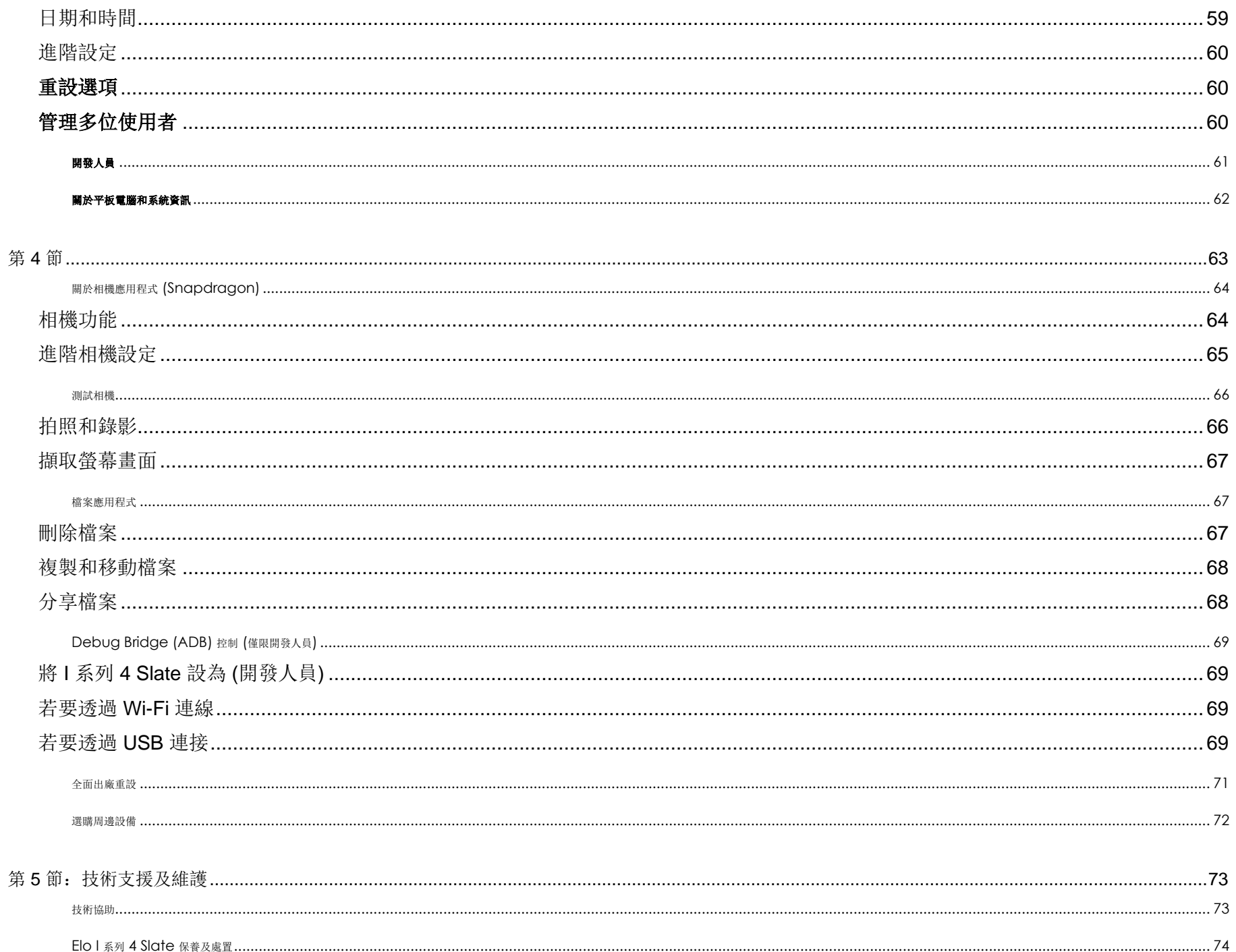

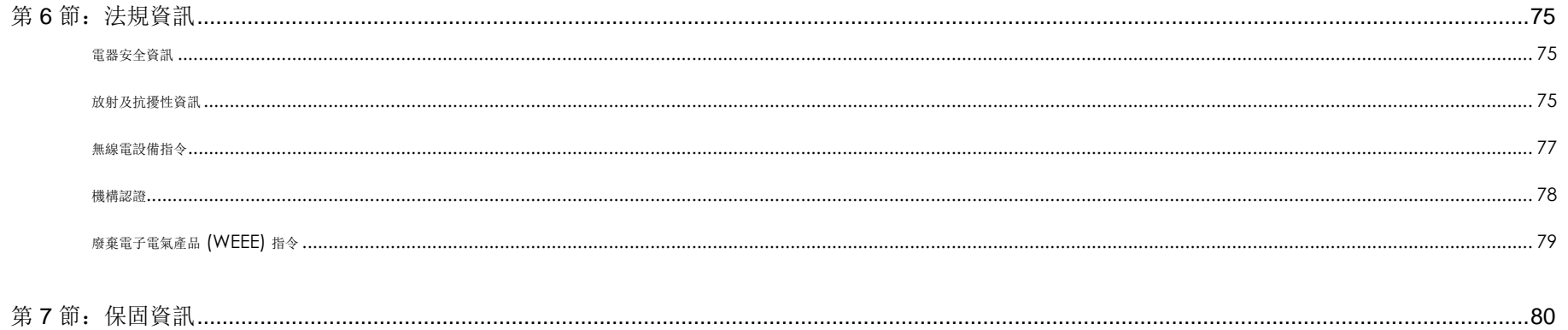

<span id="page-7-0"></span>第 **1** 節

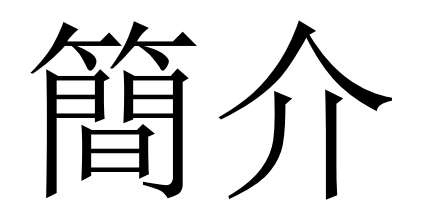

# <span id="page-8-0"></span>產品說明

全新 I 系列 4 Slate Android 系統將 Elo 的可靠性能與觸控螢幕技術和顯示器設計的最新開發成果結合。此功能組合在使用者與 I 系列 4 Slate 系統之間創造自然的資訊流動。 本產品有 4 種版本可供選擇。

- I 系列 4 Slate 含 IO 集線器。
- EloPOS Z10 系統
- EloPOS Z30 系統不含整合式 CFD
- EloPOS Z30 系統含整合式 CFD

# <span id="page-8-1"></span>I 系列 4 Slate Head

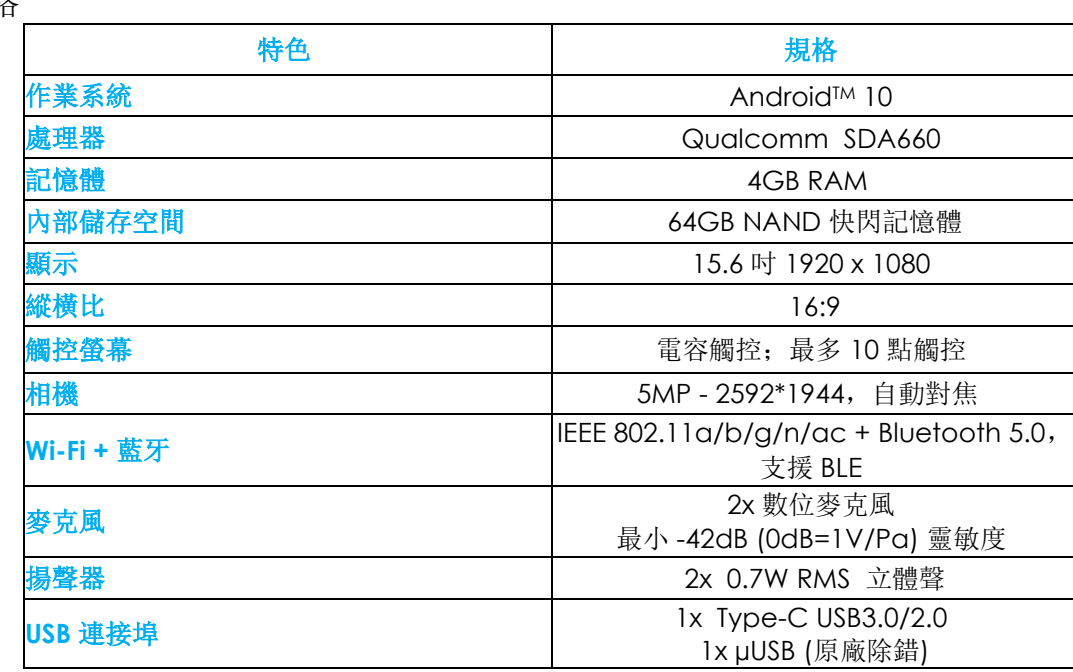

<span id="page-8-2"></span>規格

# <span id="page-9-0"></span>功能

- 15.6 吋顯示器
- 5 百萬像素相機
- 雙波束成形麥克風
- 雙揚聲器
- 2個 MIMO WiFi 天線
- 75mm Vesa 安裝模式

# <span id="page-9-1"></span>功能位置

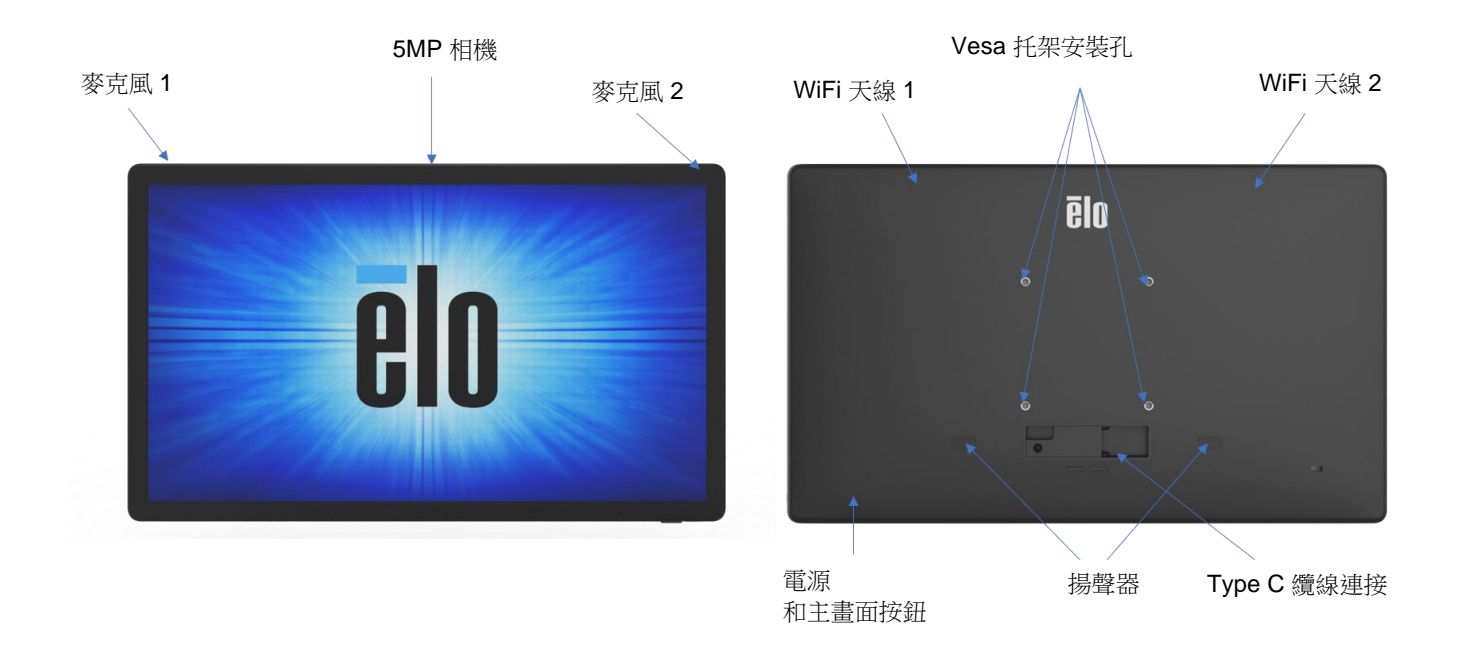

# <span id="page-10-0"></span>IO 集線器

# <span id="page-10-1"></span>功能和規格

- 1GB RJ45 乙太網路接頭
- 4 x USB 3.0 Type A 接頭
- 電源插頭
- 1.2 公尺 Type C 連接至 I 系列 4 Head

# <span id="page-10-2"></span>功能位置

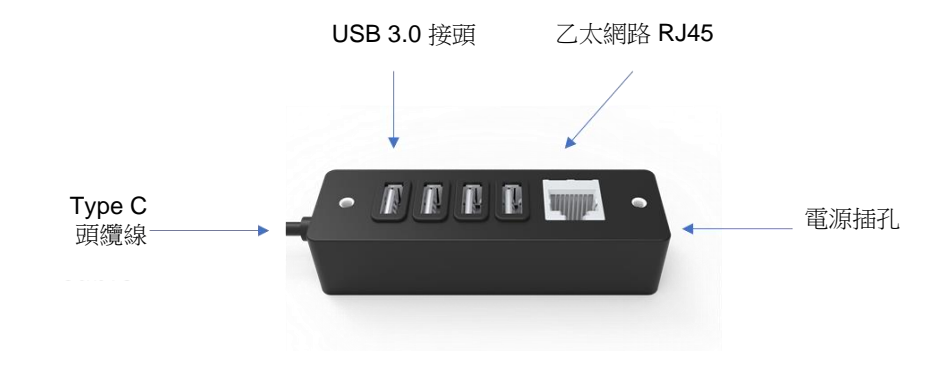

# <span id="page-11-0"></span>全 POS 支架含整合式 IO, 不含 CFD

<span id="page-11-1"></span>功能和規格

- 1GB RJ45 乙太網路接頭
- 4 x USB 3.0 Type A 接頭
- 外部顯示連接埠 (USBC)
- USBC 輸出支援 5V/3A、9V/3A、15V/1.8A、20V/1.35A,最大 27W
- 1 x 供電 USB 連接埠 24V
- 電子錢箱支援,使用者可選擇 (24V/12V) 支援面向客戶顯示器
	- $\bullet$  0702L Elo P/N: E796382
	- 1002L Elo P/N: E155834 和 E324341
	- 1302L Elo P/N: E324341 和 E683787
	- $\blacksquare$  1502L Elo P/N: E125496

#### <span id="page-11-2"></span>功能位置

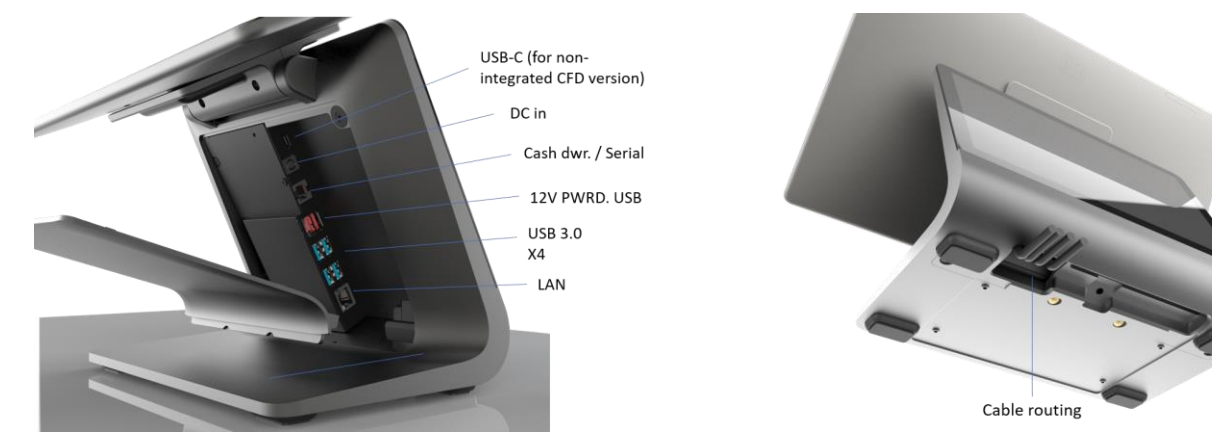

# <span id="page-12-0"></span>全 POS 支架含整合式 IO 和 CFD

<span id="page-12-1"></span>功能和規格

- 1GB RJ45 乙太網路接頭
- 4 x USB 3.0 Type A 接頭
- 電源插頭
- 1.2 公尺 Type C 連接至 I 系列 4 Head
- 10 吋面向客戶顯示器,1280x800 解析度

<span id="page-12-2"></span>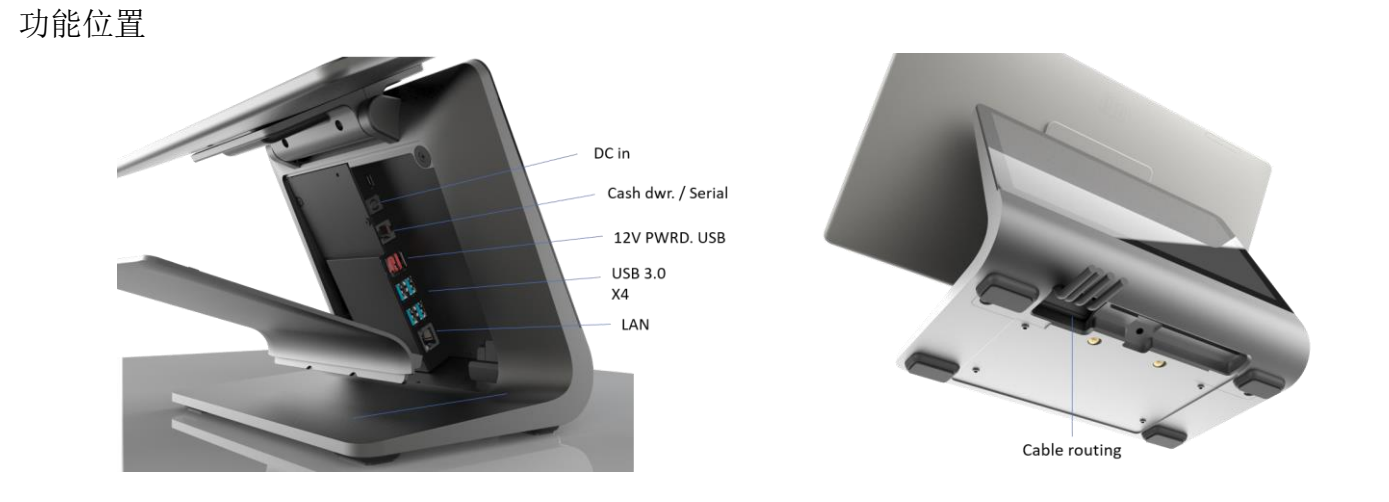

<span id="page-13-0"></span>第 **2** 節

# 開始使用

# <span id="page-14-0"></span>拆封和安裝

#### <span id="page-14-1"></span>I 系列 4 Slate 含 IO 集線器

確認包裝盒內含下列物品:

- Elo I 系列 4 Slate
- IO 集線器
- 65W 電源變壓器
- 快速安裝指南

移除裝置的所有保護材料。

檢查裝置有無損壞。

如果系統有損壞及/或缺少上列物品,請立即回報。 依照快速安裝指南進行安裝

- 如果使用 Z10 POS 支架, 請將 I 系列安裝至支架
- 將 IO 集線器安裝至使用者表面

將 65 瓦電源變壓器插入牆壁插座

連接乙太網路纜線和 USB 周邊裝置

# <span id="page-14-2"></span>EloPOS Z30 含或不含 CFD 顯示器

確認包裝盒內含下列物品:

- Elo POS Z30
- Elo POS 支架
- 150W 電源變壓器含電源線
- 底板
- 1 M4x8 mm 螺絲, 在塑膠袋中
- 快速安裝指南

移除裝置的所有保護材料。 檢查裝置有無損壞。 如果系統有損壞及/或缺少上列物品,請立即回報。 依照快速安裝指南進行安裝 將 150 瓦電源變壓器插入牆壁插座 連接乙太網路纜線

連接任何外部裝置 (電子錢箱、印表機等)

# <span id="page-15-0"></span>啟動系統

## <span id="page-15-1"></span>電源按鈕

注意:系統通電後,裝置將啟動。 系統啟動期間請勿觸摸螢幕。

- 若要開啟系統,請按住電源按鈕 500 毫秒。
- 若要關閉或重新啟動,請按住電源按鈕超過 2 秒並依照螢幕顯示選單操作。
- 若要強制系統關機,請按住電源按鈕 12 秒。
- 若要使系統結束休眠/待機模式,請按電源按鈕一次或輕觸螢幕。

## <span id="page-15-2"></span>電源 LED 狀態

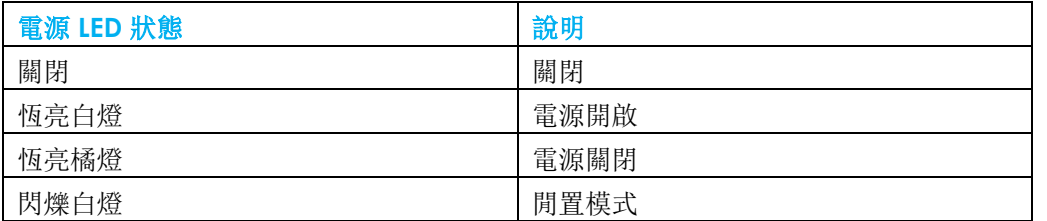

# <span id="page-16-0"></span>電源 / 功能按鈕特色和手勢

<span id="page-16-1"></span>電源按鈕螢幕顯示選單

 $\ast$ Emergency

如果按住電源按鈕超過 2 秒,將出現快顯螢幕選單。

緊急通話

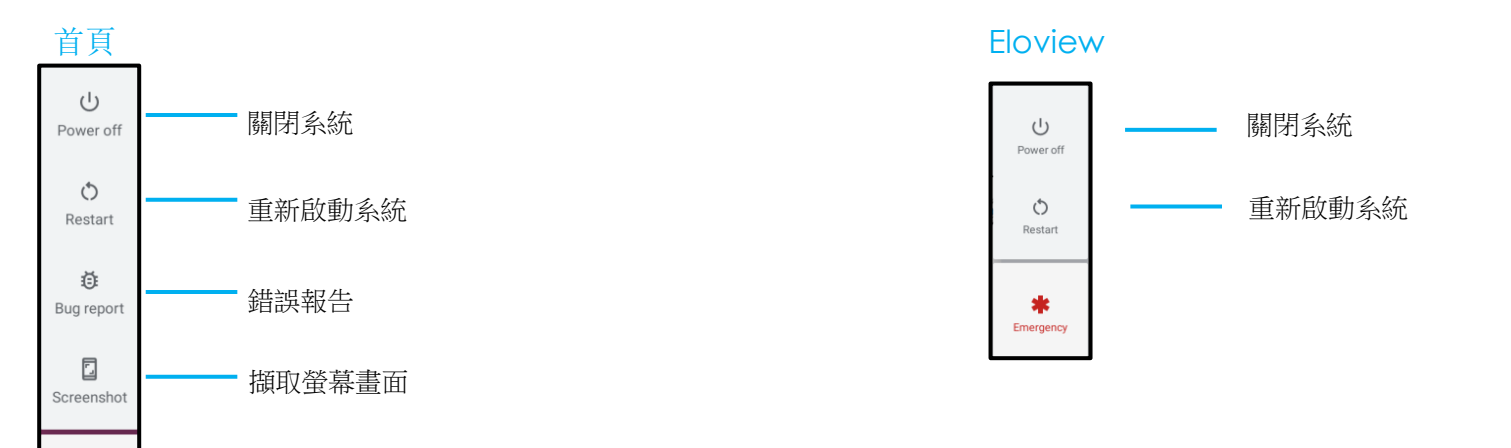

# <span id="page-17-0"></span>開箱體驗 (OOBE)

#### 選擇設定方法

- 從以下設定方法中選擇。 依照畫面上的指示完成設定 步驟 1:
- 輕觸任何位置以進行設定。

#### 註冊 EloView:

- S 設定」以略過 Wi-Fi 設定。 • 連線至 Wi-Fi 或輕觸「離線
- 若要註冊 EloView,必須連 線至 WiFi。

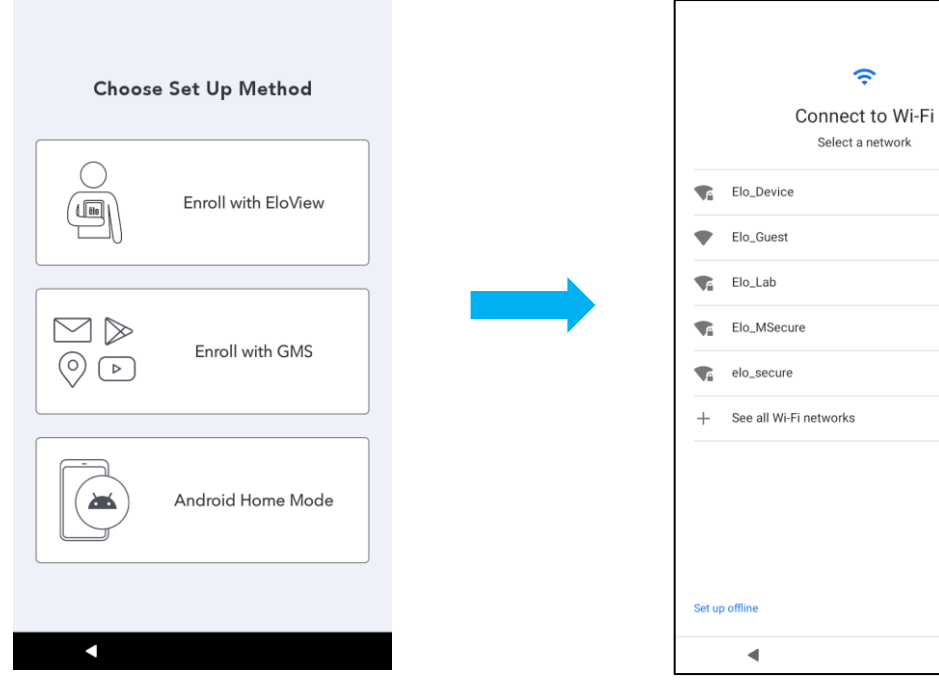

# <span id="page-18-0"></span>Elo Home APK 主畫面 – 註冊 Eloview

請參閱 www.elotouch.com 上的 ELOVIEW 支援頁面以取得 Eloview 資訊

Elo Home APK 主畫面是操作裝置的起點。您可以在此處放置常用應用程式和小工具。 注意:下圖可能與實際裝置不同。

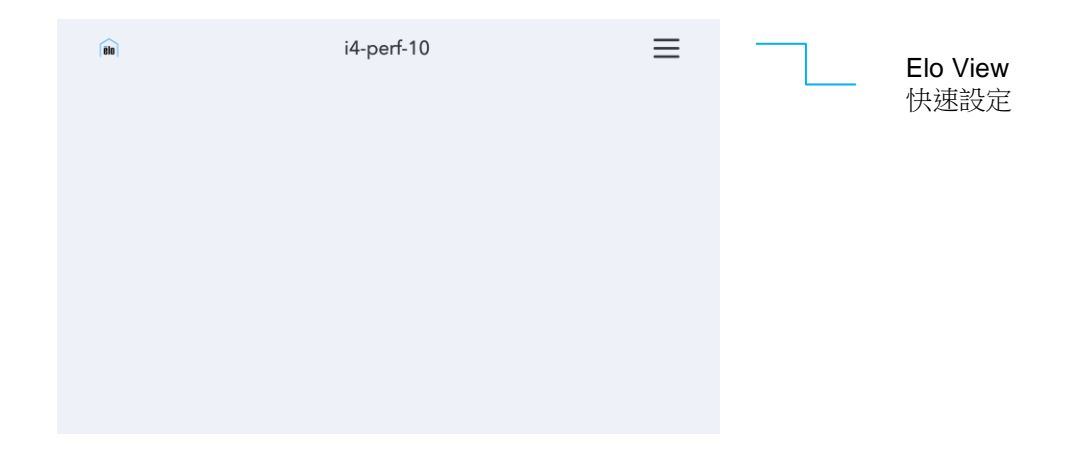

若要存取快速設定,請從 Elo Home APK 主畫面輕觸 3 條線選單。位於右上角。

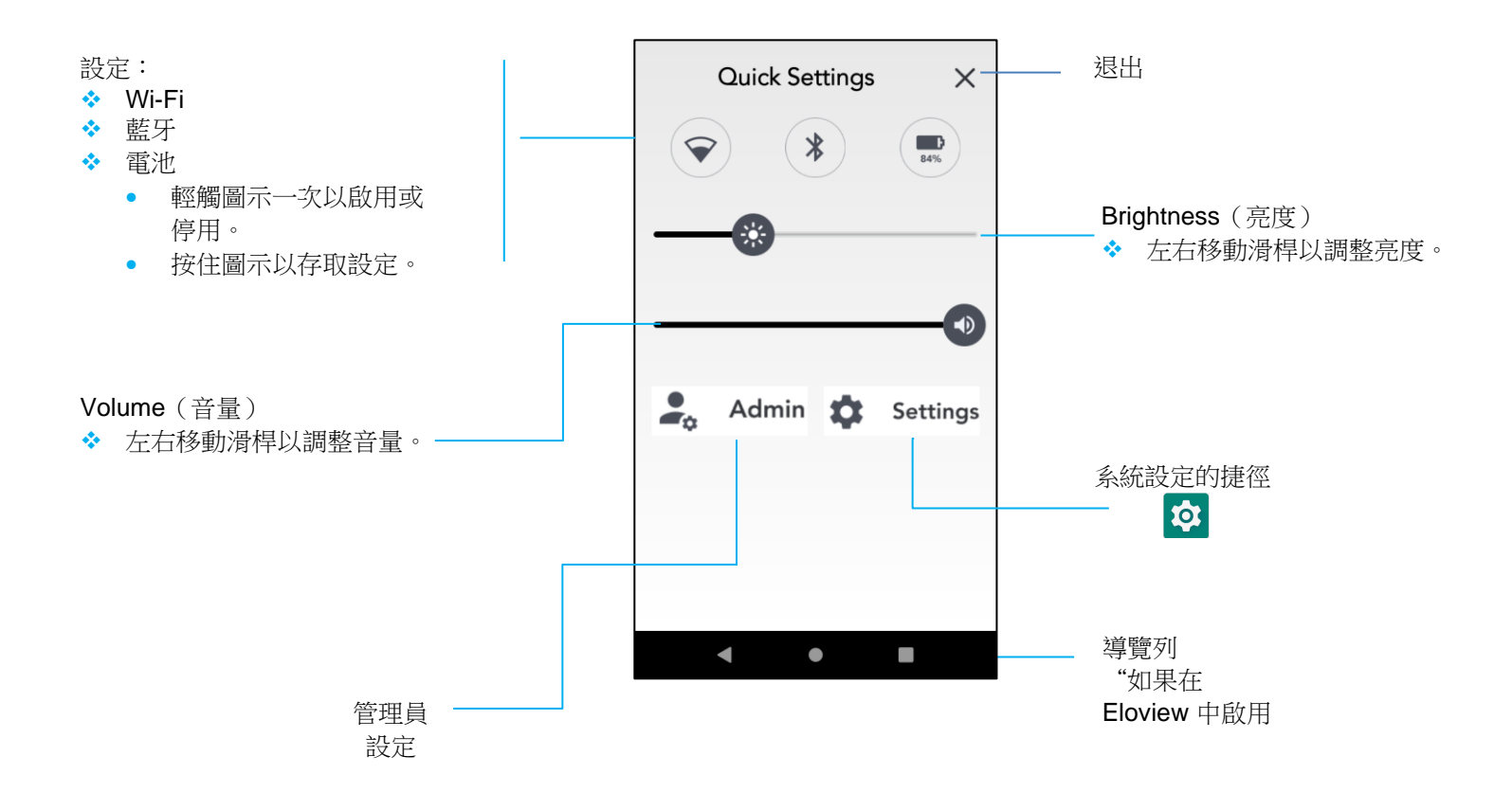

# <span id="page-20-0"></span>Android 鎖定畫面和主畫面 - GMS

注意:下圖可能與實際電腦不同。

鎖定畫面

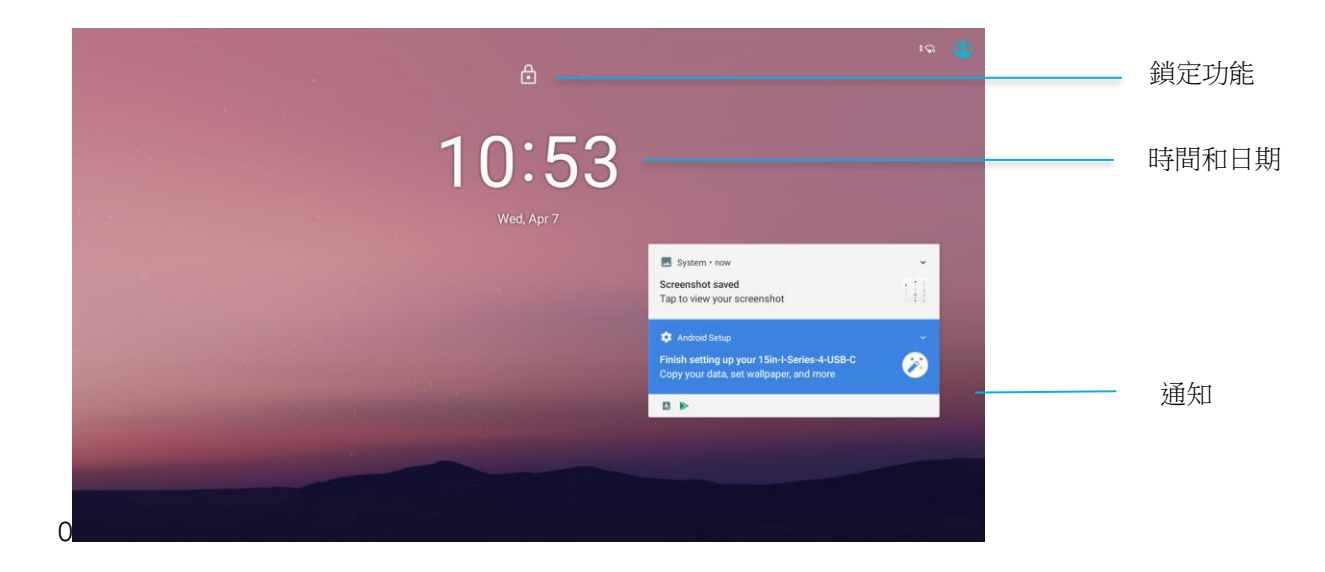

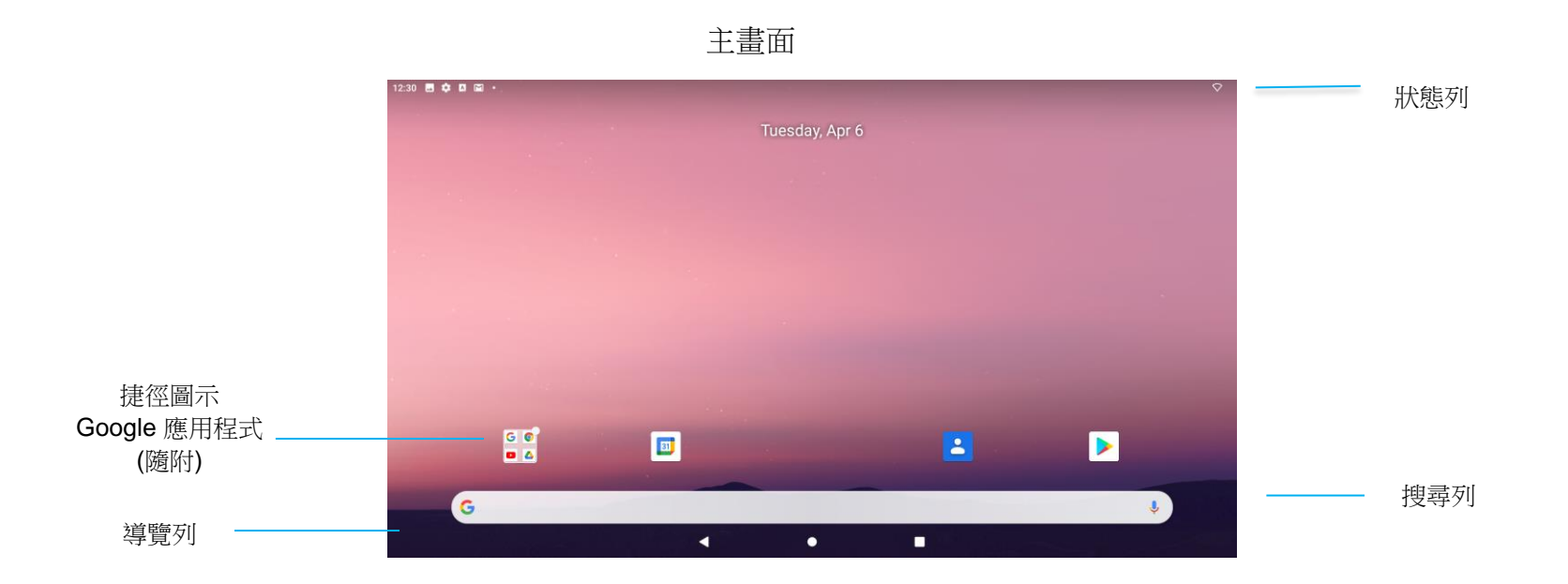

主畫面是操作 | 系列裝置的起點。您可以在此處放置常用應用程式和小工具。

- 若要解鎖螢幕以進入主畫面,請在鎖定畫面上向上滑動。 注意:預設解鎖方式為滑動。關於進階設定,請參閱本手冊的〈安全性設定〉一節。
- 若要鎖定螢幕,請按電源按鈕一次。

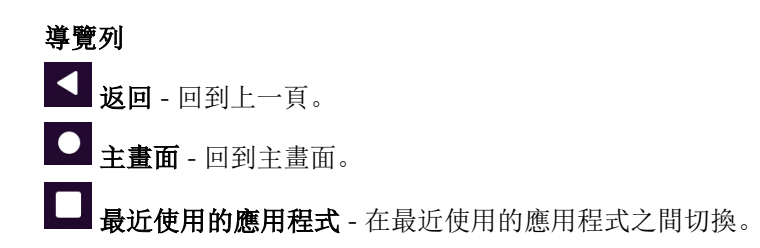

## <span id="page-22-0"></span>通知面板

通知面板供您快速存取設定捷徑和通知提醒。

注意:下圖可能與實際裝置不同。

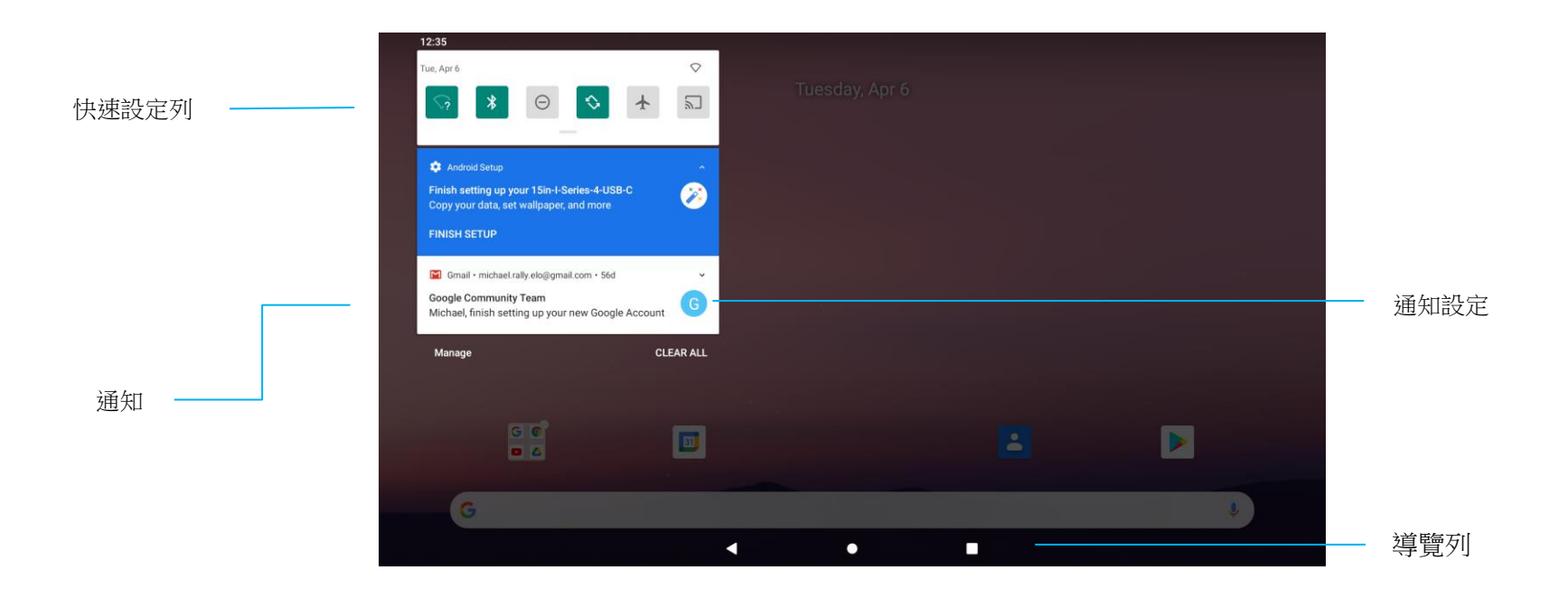

#### 若要開啟通知面板

- 在主畫面上,從觸控螢幕頂部向下滑動。
- 若要清除單一通知提醒,請將通知向左或向右拖曳到底。
- 若要清除所有通知提醒,請輕觸「清除」。
- 若要自訂通知提醒,請將通知向左或向右拖曳到一半,然後輕觸 33 設定。
- 若要退出,請輕觸通知列功能或將通知提醒選單向上滑動。

## <span id="page-23-0"></span>快速存取面板

存取面板供您快速存取常用設定、亮度以及系統設定的捷徑。 注意:下圖可能與實際電腦不同。

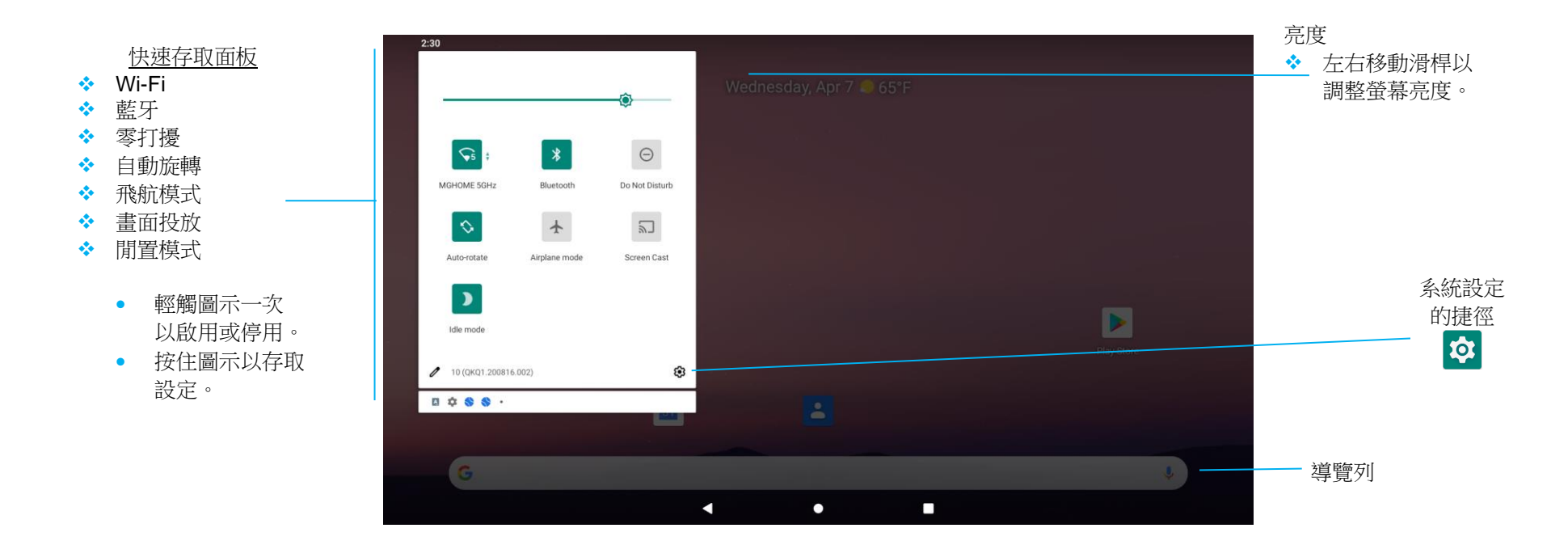

#### 若要開啟完整的快速存取面板

- 在鎖定畫面上,從觸控螢幕頂部向下滑動一次。
- 在主畫面上,從觸控螢幕頂部用兩指向下滑動。
- 如果通知面板開啟,請從快速設定列向下滑動。
- 如需其他捷徑圖示,請從右向左滑動螢幕。
- 輕觸導覽列以退出。

## <span id="page-24-0"></span>應用程式抽屜和 Google 應用程式

應用程式抽屜是包含裝置上安裝之所有應用程式的選單,包括系統設定。這與主畫面不同,因為它包含所有已安裝應用程式且無法自訂。

注意:下圖可能與實際電腦不同。

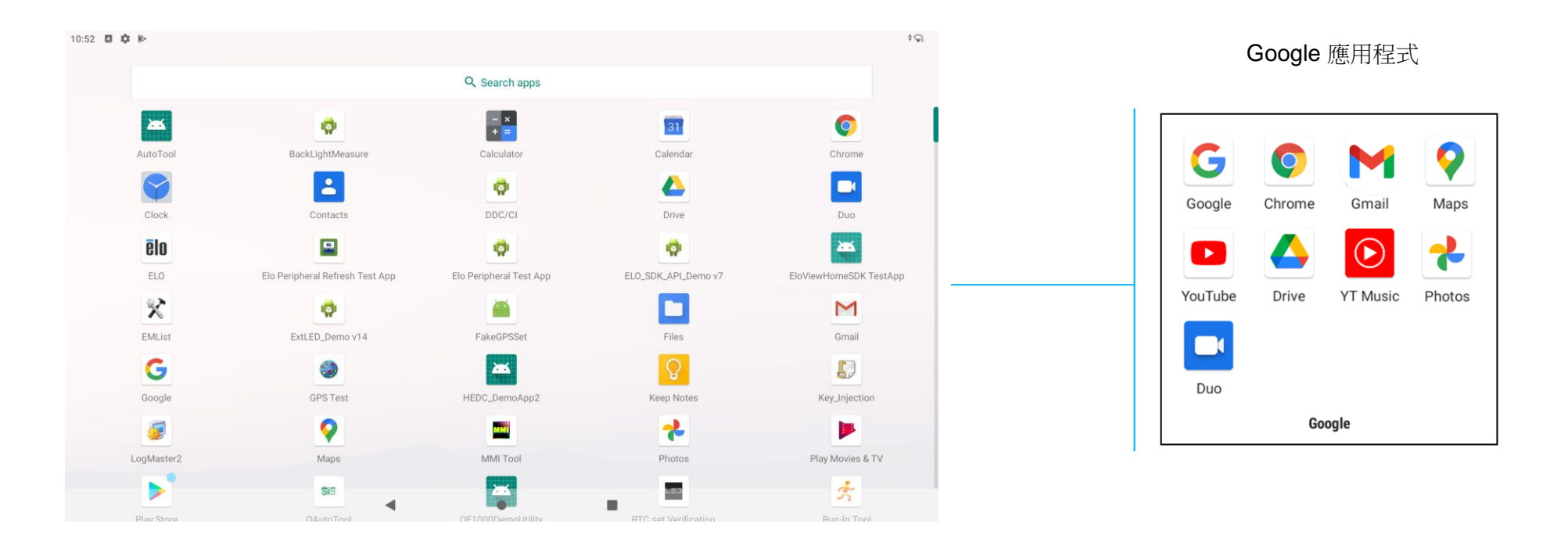

#### 若要開啟應用程式抽屜 (管理器)

- 從主畫面將導覽列向上滑動。
- 若要開啟應用程式,請輕觸一次。
- 若要退出應用程式抽屜,請輕觸導覽列或向下滑動。

## <span id="page-25-0"></span>自訂和新增捷徑至主畫面。

注意:下圖可能與實際電腦不同。

- 從應用程式抽屜, 按住應用程式或 (圖示), 然後拖曳圖示以將應用程式移動至主畫面。
- 將圖示拖曳至新的位置並放開。

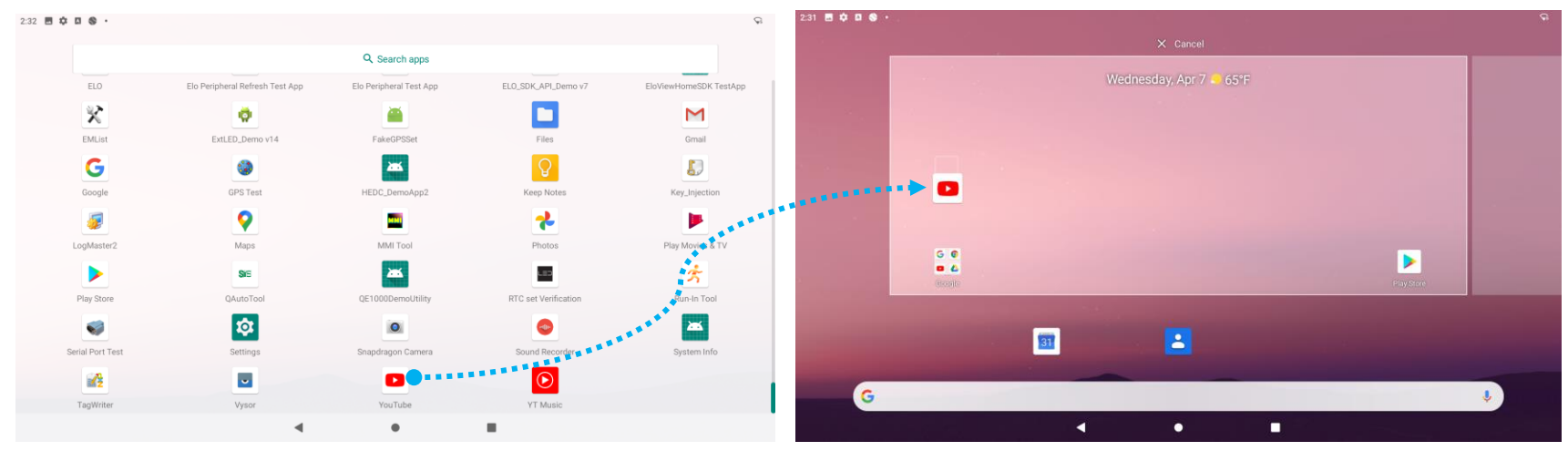

- 若要取消,請將圖示拖曳至「**X** 取消」。
- 若要從主畫面移除捷徑圖示,請按住圖示,然後將圖示拖曳至「**X** 移除」。
- 若要解除安裝應用程式,請按住圖示,然後將圖示拖曳至「解除安裝」。

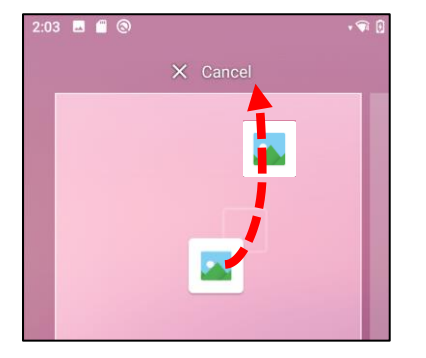

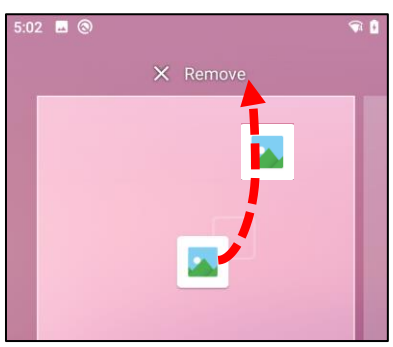

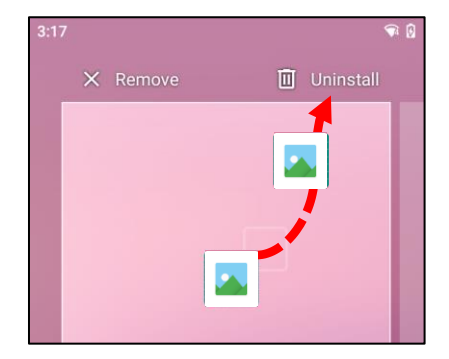

<span id="page-26-0"></span>第 **3** 節

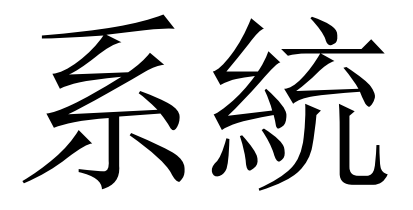

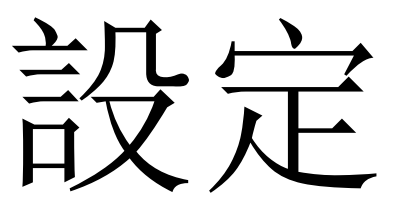

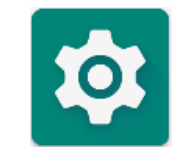

系統設定選單可讓您控制裝置的各方面 - 從建立新的 Wi-Fi 或藍牙連線到安裝第三方螢幕鍵盤, 以至調整系統聲音和螢幕亮度。

<span id="page-27-0"></span>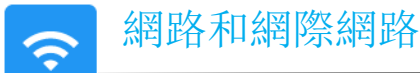

網路和網際網路應用程式可讓您存取 Wi-Fi、飛航模式、行動方案、熱點、網路共用以及數據節省模式、VPN 和 DNS 的進階設定。 若要設定網路和網際網路,請進入 3 設定 → 網路和網際網路 →

<span id="page-27-1"></span>Wi-Fi

- 輕觸 **Wi-Fi**。
- **輕觸使用 Wi-Fi** 以啟用
- 從清單中選擇無線網路。
- 出現提示時,輸入網路密碼。
- 輕觸連線。

如需其他網路詳細資訊 (IP 位址、安全性、頻率和進階), 請輕觸網路 (例如 xfinitywifi) 的 <sup>33</sup> 設定。

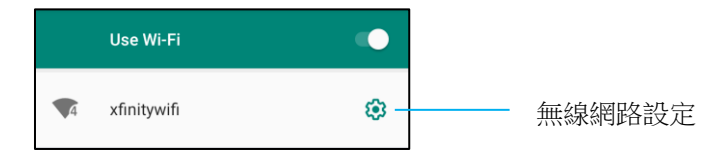

使用 QR 碼加入 Wi-Fi

- 在已儲存 Wi-Fi 清單中向下捲動並輕觸  $+$  Add network 。
- 輕觸「新增網路」右側的  $\frac{111}{111}$  (QR 碼) 圖示。
- 將觀景窗對準另一個裝置的 QR 碼。

#### 使用 QR 碼分享 Wi-Fi

- 輕觸已連線裝置的 33 設定。
- 輕觸 <sub>share</sub> (分享) 圖示。

#### 啟用動態頻率選擇 (DFS) 通道

- 在 Wi-fi 設定頁面上選擇 Wi-FI 偏好設定。
- 選擇進階
- 啟用或停用 DFS 選項
- 支援以下通道:

通道 52, 56, 60, 64, 100, 104, 108, 112, 116, 120, 124, 128, 132, 136, 140, 144

#### 將已連線無線網路中斷連線

- 輕觸已連線裝置的 3 設定。
- 輕觸 Forcer (忘記) 圖示以中斷連線。

<span id="page-28-0"></span>乙太網路 Lan (Gigabit)

- 注意: 若要將 I 系列 4 Slate 連線至乙太網路, 需要 Elo I/O 集線器 (E391994) 或 POS 支架 (E392186/E482347)。可用時, I 系列 4 Slate 將自動以乙太網路 連線為優先。否則,請依照下述步驟操作。
	- 將 I 系列 4 放入 Elo Home APK。
	- 將 Wi-Fi 設為停用。
		- 前往 Wi-Fi 設定,輕觸使用 Wi-Fi 以停用
	- 輕觸乙太網路。
	- 輕觸切換開關以啟用

<span id="page-28-1"></span>飛航模式

此模式將停用所有無線傳輸功能。包括行動、Wi-Fi 和藍牙。

• 若要啟用 ,請輕觸飛航模式。

#### **USB** 網路共用

此功能使用 USB 纜線與另一個裝置分享網際網路連線。

- 注意: 必須先將 USB 纜線從 I 系列 4 連接到另一個裝置或電腦。 如果使用 IO 集線器,請將 USB Type A 纜線從電腦插入四個 USB Type A 連接埠 的其中之一。如果使用 POS 支架,請插入顯示器後面支架頸部的四個 USB 連接埠其中之一。 請參閱本使用手冊的〈已連線裝置〉→ *USB*。
	- 輕觸熱點與網路共用。
	- 輕觸 USB 網路共用以啟用

## 藍牙網路共用

此功能使用藍牙與另一個裝置分享網際網路連線。

注意: 必須先從 I 系列 4 將藍牙與另一個裝置或電腦配對。請參閱本使用手冊的〈己連線裝置〉→ 藍牙。

- 輕觸熱點與網路共用。
- 若要啟用 ,請輕觸**藍牙網路共用**。

## 數據節省模式

如果在計量裝置上建立網際網路連線,則此功能用於節省數據。 注意:必須先從 I 系列 4 將藍牙與另一個裝置或電腦配對。請參閱本使用手冊的〈已連線裝置〉→ 藍牙。

- 輕觸數據節省模式
- 若要啟用 ●,請輕觸數據節省模式

<span id="page-30-0"></span>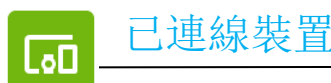

#### 已連線裝置應用程式可讓您配對藍牙裝置、NFC 和 USB (網路共用檔案傳輸 MDI 和 PTP)

# 若要設定,請進入 設定 → 已連線裝置 →

#### <span id="page-30-1"></span>USB

注意:若要啟用 USB 設定, 必須先將 USB 纜線從 I 系列 4 連接到另一個裝置或電腦。I 系列偵測到外部電腦後,該電腦將出現在 USB 偏好設定清單中。

- 輕觸「USB」。
- 在 USB 偏好設定中,在「將 USB 用於」下選擇並輕觸要啟用的功能。

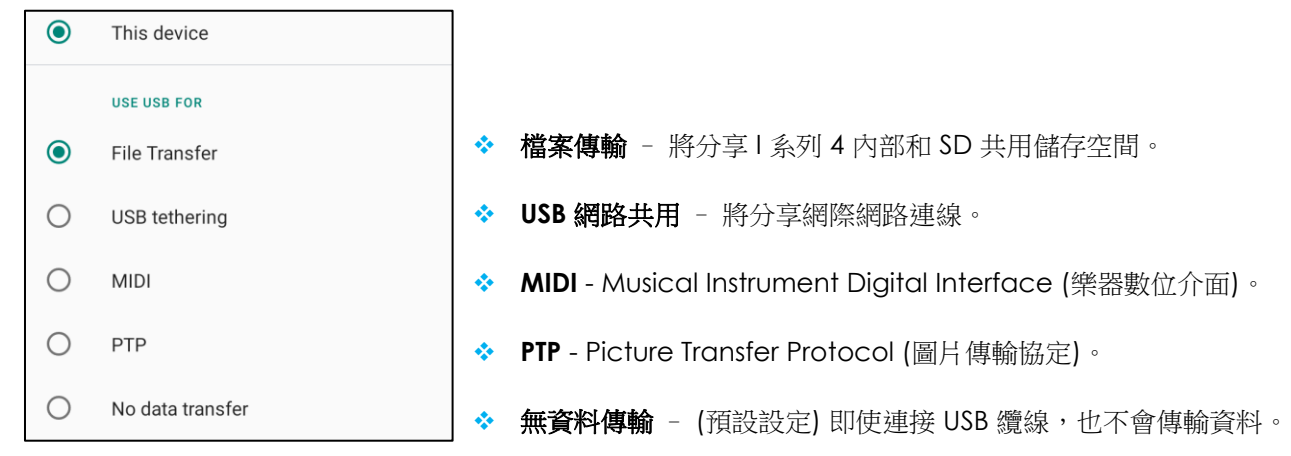

## <span id="page-30-2"></span>藍牙

注意:請確定 BT 裝置且開啟且可供探索。

- 輕觸連線偏好設定。
- 輕觸藍牙。
- 輕觸切換開關以開啟 。
- 輕觸 **+** 配對新裝置。
- 在可用裝置畫面中,輕觸要配對的裝置。
- 隨即出現配對要求訊息。
- 確認配對號碼相同。
- 如果配對要求 PIN,請輸入 PIN。
- 輕觸配對以進行連線。
- 藍牙裝置成功連線至 | 系列 4 後, 連線將顯示為已啟用或已連線。

#### 將已配對的藍牙裝置解除配對

- 回到「已連線裝置」畫面,在可用的媒體裝置或先前連線的裝置中:
- 輕觸已連線裝置 (例如 JBL Flip 3) 的 <sup>®</sup> 設定。

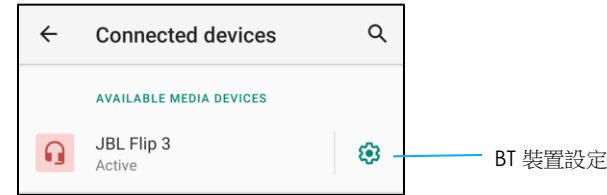

• 在設定選單中,可以中斷連線、忘記 (將裝置解除配對) 以及啟用和停用通話、媒體音訊和聯絡人共用。

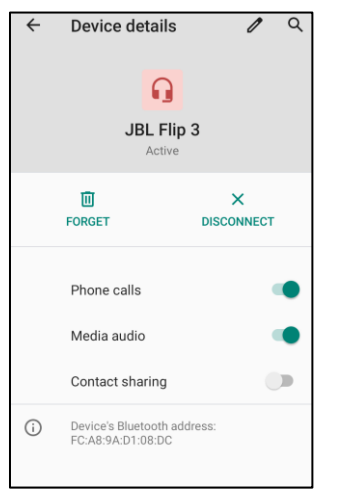

<span id="page-31-0"></span>投放

這可將 I 系列畫面鏡映在無線顯示裝置 (例如智慧電視) 上。

注意:請確定具無線顯示功能的裝置與 | 系列 4 在同一個無線網路上。*請參閱本使用手冊的〈網路和網際網路連線〉。* 

- 輕觸連線偏好設定。
- 輕觸「投放」。
- 輕觸 3 點選單。
- 輕觸啟用無線顯示以開始掃描相容的顯示器。

Enable wireless display V

• 在清單中輕觸無線顯示器 (例如電視)。在無線顯示裝置 (電視) 中, 如果出現提示, 請輕觸允許。

#### 中斷連線並忘記已連線無線顯示器

- 若要使裝置停止投放,請輕觸已連線無線顯示器 (例如電視)。
- 輕觸中斷連線。

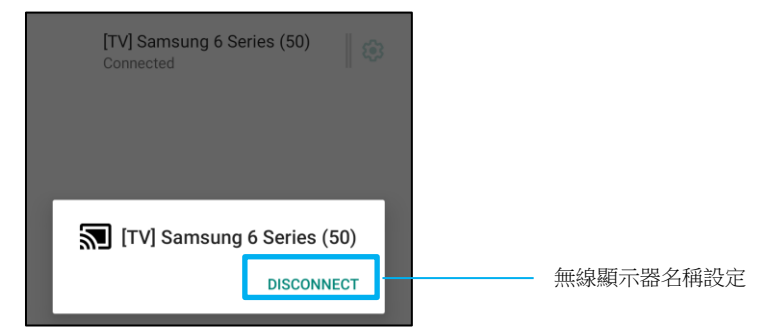

#### 若要忘記裝置

- 輕觸已連線無線顯示器的 <sup>®</sup> 設定。
- 在無線顯示器選項畫面中,輕觸忘記。

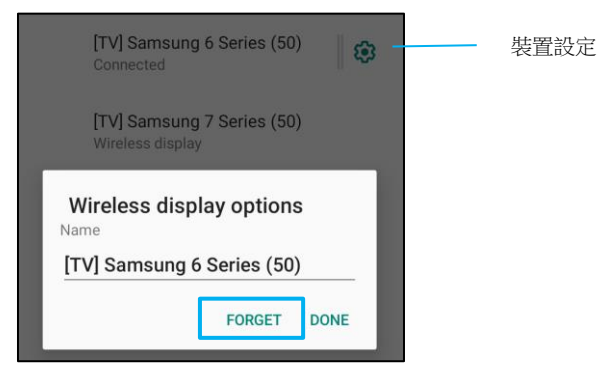

若要停止掃描可用以投放的無線顯示器

• 輕觸 3 點選單。

• 輕觸啟用無線顯示以取消勾選。

Enable wireless display  $\square$ 

## <span id="page-33-0"></span>列印

注意:請確定 I 系列 4 與印表機連線至同一個網路。

- 輕觸連線偏好設定。
- 輕觸列印。
- 輕觸預設列印服務。
- 輕觸切換開關以開啟
- 輕觸 3 點選單。
- 輕觸新增印表機。

## 若要使用 **Wi-Fi** 印表機以新增印表機:

- 輕觸 Wi-Fi 直接列印以啟用
- 如果出現提示,請輕觸「僅在使用應用程式時允許」以允許裝置。
	- 輕觸 **Wi-Fi Direct** 印表機以開始搜尋要新增的 Wi-Fi 印表機。
	- 輕觸印表機的名稱以進行連線。

#### 若要輸入 **IP** 位址以新增印表機:

- 輕觸透過 **IP** 位址新增印表機。
- 輸入印表機的 IP 位址。

#### • 透過藍牙接收的檔案

此選單將顯示已透過藍牙傳輸之所有檔案的清單。

<span id="page-34-0"></span>應用程式和通知設定可變更傳送通知的應用程式以及通知提醒方式以簡化應用程式提醒。

<span id="page-34-1"></span>若要管理應用程式和通知, <u>請進入 2 設定 → 應用程式和通知</u>

## 設定通知

- 在最近開啟的應用程式中,輕觸查看所有應用程式或應用程式資訊。
- 在應用程式資訊畫面中,輕觸要設定通知的應用程式 (例如鍵盤)。
	- ❖ 在應用程式屬性設定中,您也可以停用、啟用或強制停止應用程式。

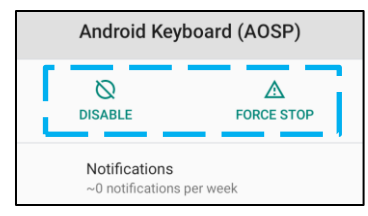

• 若要啟用或停用通知,請輕觸通知。然後選擇顯示通知。

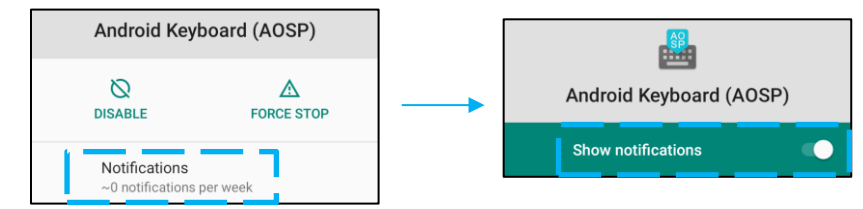

• 若要為未讀通知新增圓點,請輕觸進階,然後輕觸允許使用通知圓點。

## 重設應用程式偏好設定

這不會遺失任何應用程式資料。

- 在應用程式資訊畫面中輕觸 : 3點選單。
- 輕觸重設應用程式偏好設定,然後輕觸重設應用程式。

## 針對應用程式設定權限管理器

- 若要管理偏好設定對應用程式 (例如鍵盤) 的權限,請輕觸權限。
- 若要允許對應用程式的權限,請從拒絕選單中輕觸應用程式。
- 若要拒絕對應用程式的權限,請從允許選單中輕觸應用程式。

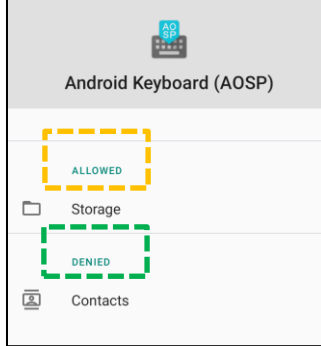

#### 設定鎖定畫面中的通知

- 若要從應用程式和通知畫面設定鎖定畫面中的通知,請輕觸通知。
- 輕觸鎖定畫面上的通知。然後依照畫面上的指示設定通知出現在鎖定畫面中的方式。

#### 其他設定

- 輕觸進階。
- 輕觸要啟用或停用的功能。

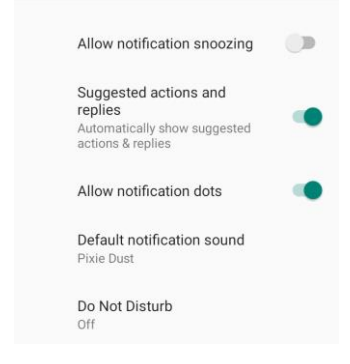
針對使用儲存空間、電話和定位的應用程式設定權限管理器

- 若要授予應用程式權限,請在應用程式和通知畫面中輕觸權限管理器。
- 在權限管理器的選單中,輕觸應用程式以管理該應用程式的權限 (例如相機)。
- 從相機屬性中選擇要管理的應用程式。
- 若要允許對應用程式的權限,請從拒絕選單中輕觸應用程式。
- 若要拒絕對應用程式的權限,請從允許選單中輕觸應用程式。

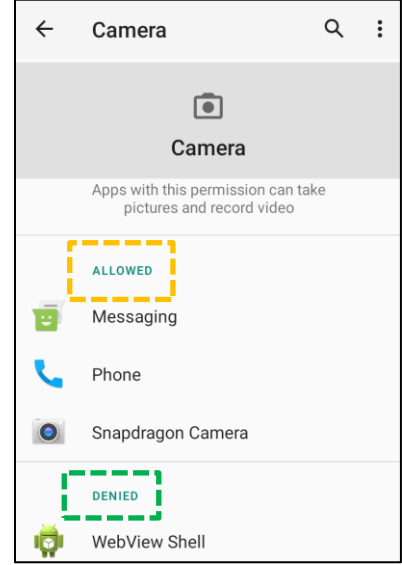

設定緊急警報

- 在應用程式和通知畫面中輕觸進階。
- 輕觸緊急警報。
- 從警報選單中,輕觸功能 (例如黃色警報) 以啟用或停用。
- 針對音效和震動設定, 在**警報偏好設定**下輕觸震動以啟用或停用。
- 針對警報提醒設定,輕觸**警報提醒音效**。

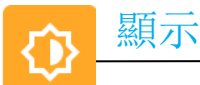

顯示應用程式可管理螢幕的顯示設定。 若要修改顯示設定,請進入 設定 → 顯示 →

自動閒置模式

- 輕觸自動閒置模式以啟用 或停用 。
- 啟用後,背光將在每天 00:00 至 06:00 之間關閉。

### 亮度

- 輕觸亮度。
- 左右移動滑桿以調整螢幕亮度。

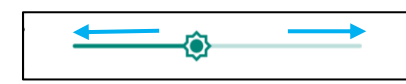

### 深色主題

• 若要在深色 (黑色) 或淺色 (白色) 之間切換螢幕主題, 請啟用 ● 或停用 ● 。

# 夜燈功能

此功能會將螢幕染成黃色。如此更輕鬆地觀看螢幕或在昏暗燈光下閱讀。

- 輕觸夜燈。
- 輕觸立即開啟。
- 若要調整強度,請左右移動滑桿。

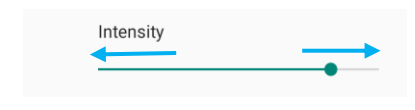

• 若要停用,請輕觸立即關閉。

自訂時間排程

- 輕觸排程。
- 選擇在自訂時間開啟。
	- ❖ 輕觸開始時間以設定時間 (例如 10:00PM)。
		- 輕觸確定以執行。
	- ❖ 輕觸輸入時間以設定時間 (例如 6:00AM)。
		- 輕觸確定以執行。

### 若要停用時間排程

- 輕觸排程。
- 輕觸無。

桌布

- 輕觸桌布。
- 從以下選項中選擇桌布。
	- ❖ 動態桌布
	- ❖ Snapdragon Gallery → 下載 圖片 螢幕擷取畫面
- 從資料夾中選擇要設為桌布的圖片。
- 輕觸設定桌布。

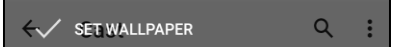

螢幕逾時

- 輕觸螢幕逾時。
- 從以下選項中選擇時間限制。

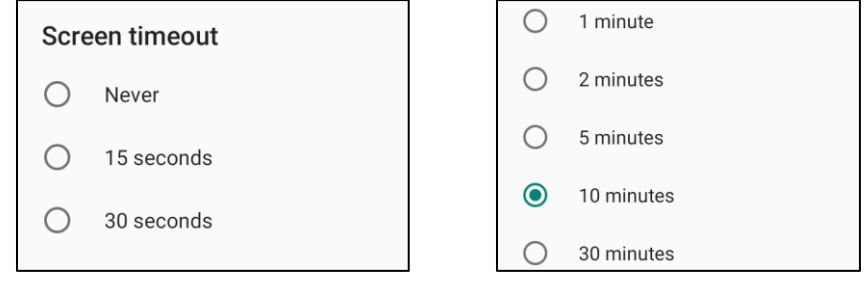

• 輕觸以儲存。

### 自動旋轉螢幕

• 自動自動旋轉螢幕以啟用或停用。

字體大小

- 輕觸字體大小。
- 左右移動滑桿以調整文字大小。

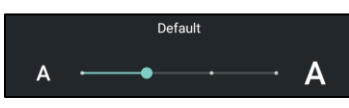

顯示大小

- 輕觸顯示大小。
- 左右移動滑桿以調整螢幕大小。

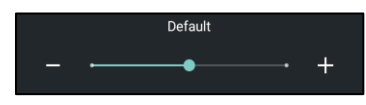

螢幕保護程式

- 輕觸螢幕保護程式。
- 輕觸目前的螢幕保護程式以變更目前的設定。

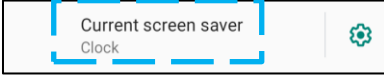

- 從時鐘、顏色、相框和相片桌面中選擇螢幕保護程式。
- 如需其他時鐘、相框和相片桌面螢幕保護程式, 請輕觸 <sup>3</sup> 設定。

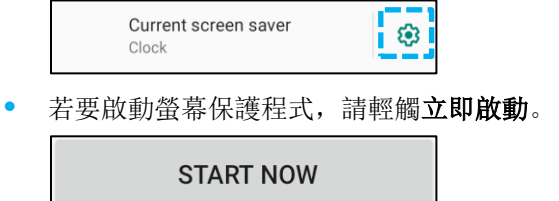

### 外部螢幕方向

- 輕觸外部螢幕方向以變更第二個螢幕的方向。
- 從以下選項中選擇方向。

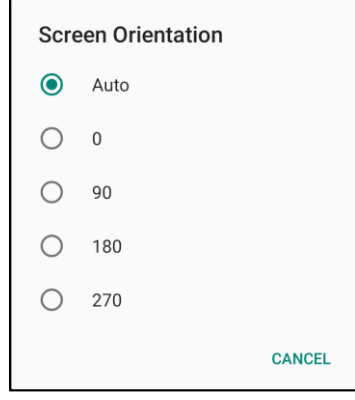

• 輕觸以儲存。

### 螢幕方向

- 輕觸螢幕方向。
- 從以下選項中選擇方向。

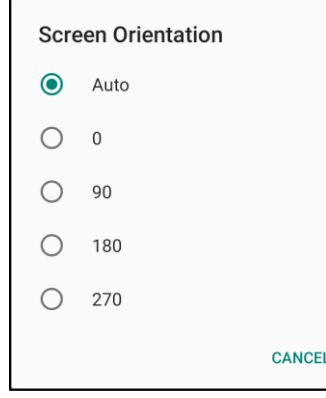

• 輕觸以儲存。

# 觸控穿透模式

- 使用切換開關啟用或停用觸控穿透模式。
- 觸控穿透的限制為:
	- o 2 點觸控, 最高 3mm (0.12in) 塑膠和 6mm (0.24) 玻璃

# 螢幕密度

• 能夠在 160 MDPI 或 240 HDPI 之間切換

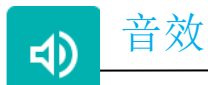

音效應用程式用來管理音訊、震動和零打擾功能。

若要修改設定,<u>請進入 <sup>101</sup> 設定 →音效 →</u>

# 音量設定

• 若要調低或調高以下音量,請左右拖曳滑桿。

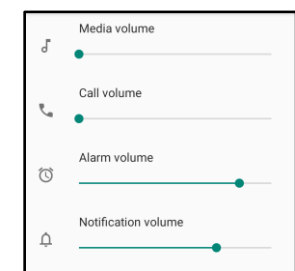

零打擾

- 輕觸零打擾。
- 輕觸立即開啟以啟用零打擾。
	- ❖ 若要管理設定,請輕觸要管理的功能並依照畫面上的指示完成設定。

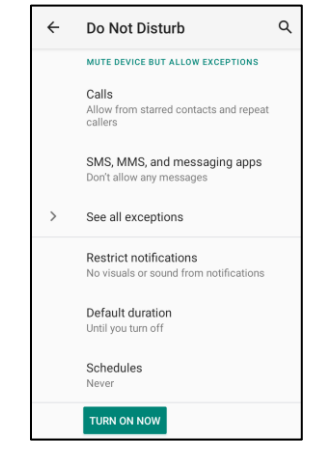

• 若要停用,請輕觸立即關閉

# 防止響鈴的捷徑

- 輕觸防止響鈴的捷徑。
- 輕觸切換開關以啟用
- 從以下選項中選擇。

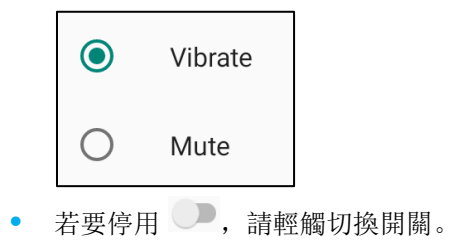

# 預設通知音效

- 輕觸預設通知音效。
- 從清單中選擇音效 (例如 Pixie Dust),輕觸確定以儲存。

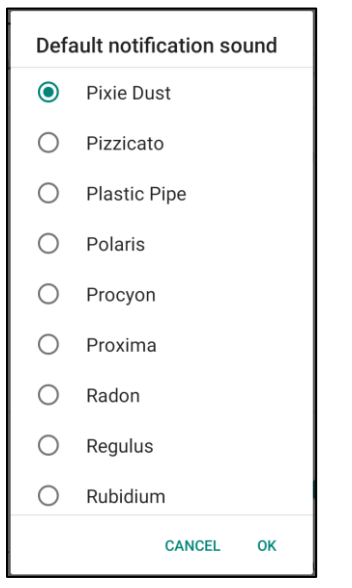

預設鬧鐘音效

- 輕觸預設鬧鐘音效。
- 從清單中選擇鬧鐘音效 (例如 Cesium),輕觸確定以儲存。

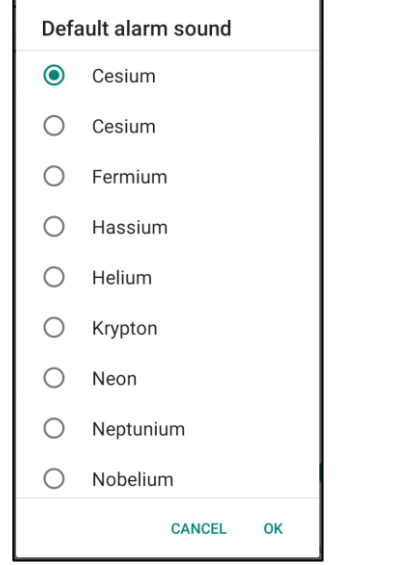

# 音訊原則

- 選擇音訊輸出連接埠。
- 預設為自動

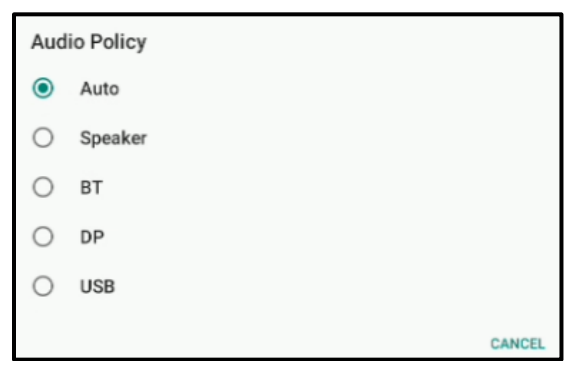

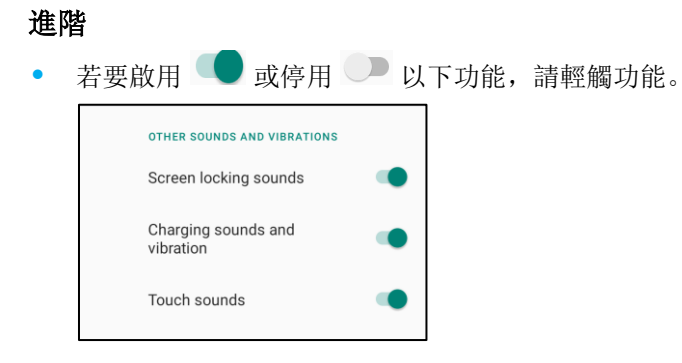

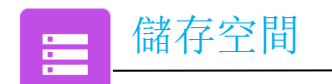

# 若要管理儲存空間,請進入 設定 → 儲存空間 →

內部共用儲存空間

• 若要檢查內部記憶體儲存空間的狀態,請輕觸內部共用儲存空間。

### 儲存空間管理器

此功能用來釋出儲存空間,儲存空間管理器可從裝置移除備份的相片和影片。

- 若要啟用 動 或停用 , 請輕觸儲存空間管理器。
- 若要進行變更以設定移除相片和影片的天數,請輕觸移除相片和影片。
	- ❖ 從以下選項中選擇。

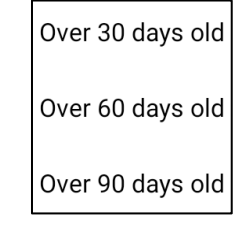

• 輕觸返回以退出。

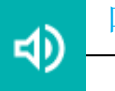

# 喚醒來源

喚醒來源應用程式可讓您設定「觸控螢幕」以將裝置從休眠或閒置模式喚醒。

若要修改設定,<u>請進入 3 設定 → 喚醒來源 →</u>  $\blacktriangledown$ **TOUCH** 輕觸以啟用 (勾選) 或停用 (取消勾選)。

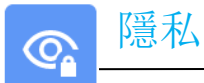

隱私應用程式可讓您控制應用程式所具備的權限。

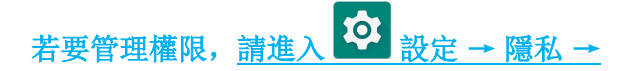

### 權限管理器

為使用儲存空間、電話和定位的應用程式授予權限。

- 若要管理應用程式的權限,請輕觸權限管理器。
- 從權限管理器的選單中,輕觸要管理的應用程式 (例如相機)。
- 相機屬性會顯示哪些應用程式具有相機權限。
- 若要允許對應用程式的權限,請從拒絕選單中輕觸應用程式。
- 若要拒絕對應用程式的權限,請從允許選單中輕觸應用程式。

### 顯示密碼

在您輸入密碼時短暫顯示字元。

• 若要啟用 或停用 ,請輕觸顯示密碼。

### 鎖定畫面

在鎖定畫面中顯示所有通知內容。

• 若要啟用 或停用 ,請輕觸鎖定畫面。

### **Google** 自動填寫服務

可讓使用者儲存密碼、信用卡和地址以快速填寫線上表單。

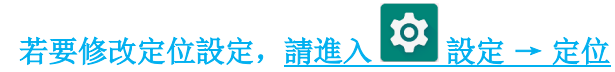

- 輕觸定位。
- 若要啟用或停用,請輕觸使用定位

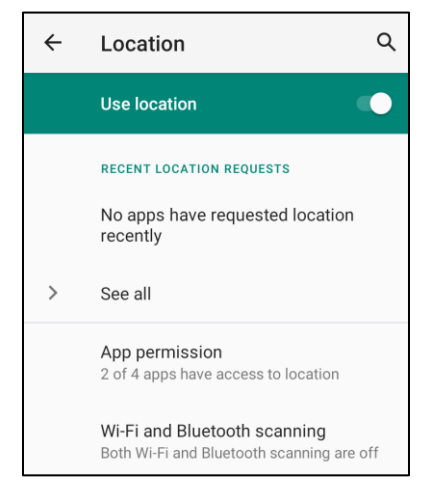

- 若要檢視最近要求定位的應用程式,請輕觸查看全部。
- 若要更新權限,請輕觸應用程式權限。
- 若要搜尋 Wi-Fi 網路和藍牙,請輕觸 **Wi-Fi** 和藍牙掃描。 注意: 此功能允許應用程式與服務隨時掃描 Wi-fi 網路和藍牙。這可用來改善以位置為基礎的功能與服務。

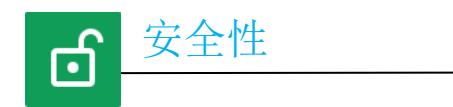

# 若要變更安全性設定,請進入 © 設定 → 安全性 →

安全性狀態

### **Google Play** 安全防護

• 掃描所有應用程式以找出病毒。

### 尋找我的裝置

• 將帳戶與裝置相關聯後,即可在遺失裝置的情況下尋找位置。

# 安全性更新

• 提供上次進行安全性更新的時間

# 螢幕鎖定

### • 輕觸螢幕鎖定。

• 從選單中選擇要設定的解鎖方式。預設解鎖方式為滑動。

### 滑動解鎖

• 輕觸滑動。

### 圖案解鎖

- 輕觸圖案。
- 輕觸是。
- 畫出解鎖圖案 (請見下圖的例子),輕觸下一步。

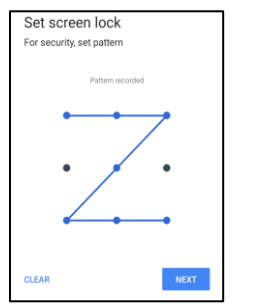

- 再次畫出相同的圖案,輕觸確認。
- 依照畫面上的指示操作,輕觸完成。

### **PIN** 解鎖

- 輕觸 **PIN**
- 輕觸是。
- 輸入至少 4 位數的 PIN 碼,輕觸下一步。

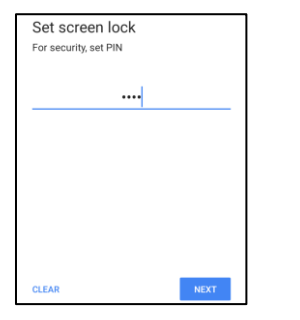

- 再次輸入 PIN 碼,輕觸確認。
- 依照畫面上的指示操作,輕觸完成。

### 密碼安全性

- 輕觸密碼。
- 輕觸「是」。
- 輸入至少 4 位數的密碼,輕觸下一步。

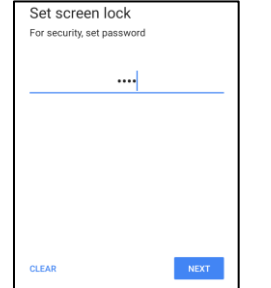

- 再次輸入密碼,輕觸確認。
- 依照畫面上的指示操作,輕觸完成。

# 移除螢幕鎖定

- 若要移除螢幕鎖定,請輕觸螢幕鎖定。
- 如果出現提示,請輸入密碼 (僅適用於 PIN、圖案和密碼解鎖)。
- 輕觸無以移除螢幕鎖定。
- 輕觸是。
- 輕觸移除以確認。
- 若要設定帳戶,請輕觸**帳戶**。
- 輕觸 **+** 新增帳戶。
- 輸入電子郵件帳戶。
- 輸入要新增的帳戶類型 (個人 **- POP3** 或個人 **IAMP**)。
- 依照畫面上的指示完成設定。

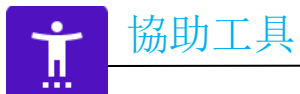

協助工具是用來控制 Elo I 系列裝置的大型螢幕選單。您可以控制顯示、音訊、畫面上的文字等設定。

# 若要修改設定,<u>請進入 3 設定 → 協助</u>工具

- 從選單中選擇要變更設定的功能。
- 選擇朗讀
	- ❖ 如果啟用,則會在按一下時讀出文字。
- TalkBack
	- ❖ 如果啟用,則會提供回饋,讓您在使用裝置時不必看著螢幕。
- 文字轉語音輸出
	- ❖ 將文字轉換成語音。
	- ❖ 也有變更語言、語音速率和音調的選項
- 若要啟用 或停用 , 請輕觸該功能。
- 若要調整滑動條,請左右拖曳滑桿。

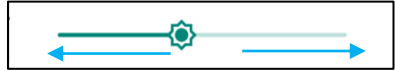

• 關於其他設定,請輕觸該功能並依照畫面上的指示完成設定。

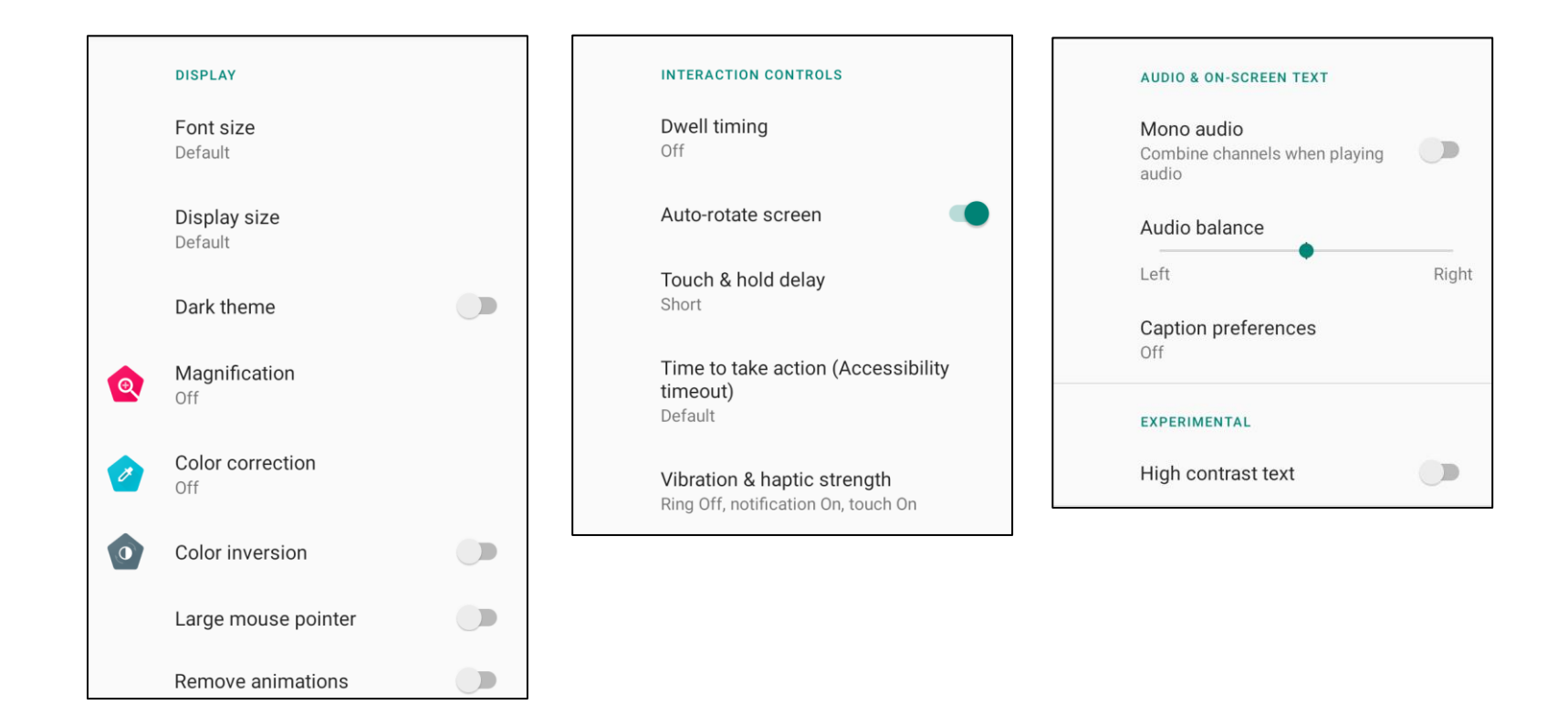

# 數位健康和家長監護

• 此處提供數位健康和家長監護功能。

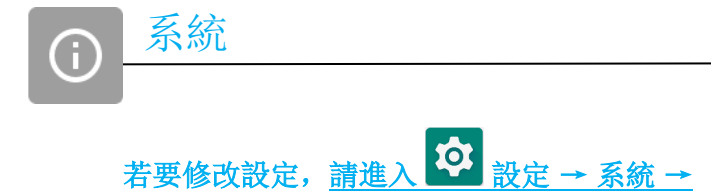

語言與輸入

- 若要變更語言,請輕觸語言與輸入。
- 輕觸語言。
- 輕觸 **+** 新增語言,然後從清單中選擇要新增的語言 (例如 Espanol)。

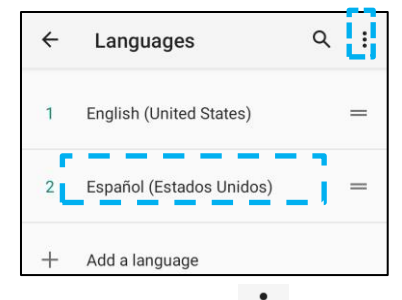

- 選擇語言後,輕觸 · 3點選單,然後輕觸移除。
- 若要變更語言 (例如從 English 變更為 Espanol),請輕觸「English」,然後輕觸 。

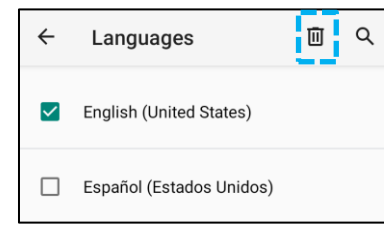

• 輕觸確定以移除所選的語言。

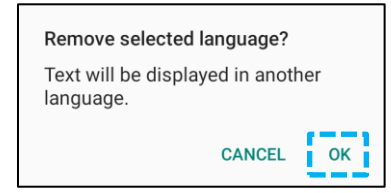

# 手勢

• 輕觸「手勢」。

#### 相機手勢

- 輕觸跳到相機。
- 輕觸跳到相機以啟用 或停用 。 ❖ 設為啟用時,按電源按鈕兩次將啟動數位相機。

#### 通知音量手勢

- 輕觸「防止響鈴」
- 輕觸切換開關以開啟或關閉。

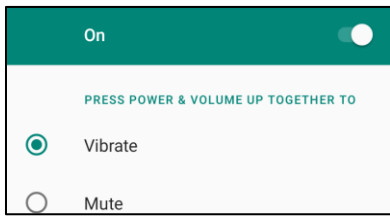

- ◆ 設為震動模式且通知音量啟用時,同時按電源 + 音量調高按鈕, 通知音量將設為震動模式。
- ❖ 震動模式圖示也會顯示在狀態列中。

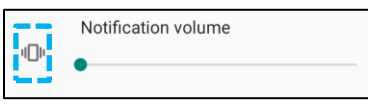

- ◆ 設為靜音模式且通知音量啟用時,同時按電源 + 音量調高按鈕, 通知音量將靜音。
- ❖ 靜音圖示也會顯示在狀態列中。

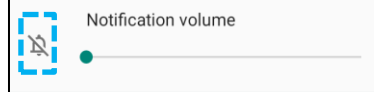

注意:「日期和時間」的建議設定為「使用網路提供的時間」。

時區設為「使用網路提供的時區」時,需要 SIM 卡才能運作。

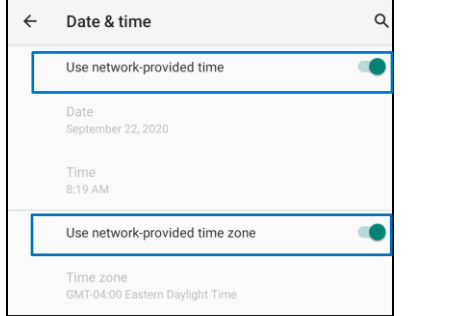

手動設定:

- 輕觸日期和時間。
- 若要手動設定日期和時間,請輕觸使用網路提供的時間。
- 輕觸日期。
- 輕觸時間。

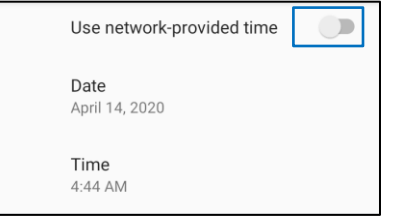

• 若要設定時區,請輕觸網路提供的時間並選擇時區。

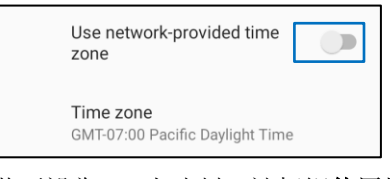

• 若要設為 12 小時制,請輕觸使用地區預設值。

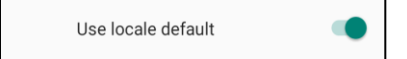

• 若要設為 24 小時制,請輕觸使用 **24** 小時制。

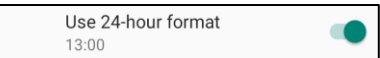

# 進階設定

### 重設選項

- 若要選擇要重設的選項,請輕觸「重設選項」。
- 從清單中選擇要重設的項目,然後輕觸以執行並依照畫面上的指示操作。

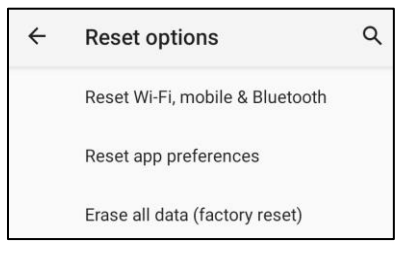

### 管理多位使用者

- 輕觸多位使用者。
- 輕觸切換開關以開啟

# 若要切換使用者

• 從以下選項中輕觸使用者或名稱。

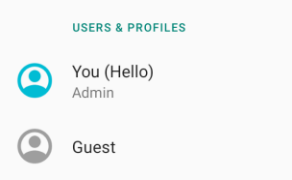

# 若要新增使用者

注意:只有管理員可以新增使用者。

- 輕觸 **+** 新增使用者或帳戶。
- 若要為使用者設定應用程式和內容,請輕觸使用者。 依照畫面上的指示完成帳戶設定。
- 若要為使用者設定應用程式和內容存取限制,請輕觸受限帳戶。

依照畫面上的指示完成帳戶設定。

### 若要從裝置刪除訪客

- 在多位使用者畫面中輕觸: 3點選單。
- 輕觸刪除訪客。

### 若要重新命名管理員帳戶資訊

- 輕觸 管理員
- 輸入名稱。
- 輕觸確定以儲存。

開發人員 (存取開發人員選項選單)

- 若要存取開發人員選項選單,請前往關於平板電腦→組建號碼。
- 輕觸「組建號碼」7 次。成功完成後,會看到訊息「您已經是開發人員」。
- 然後回到 <sup>\$</sup> → 系統 → 進階。

▯

用於檢視 I 系列裝置的詳細資訊。 若要檢視和修改設定,請進入 3 設定 → 關於手機 Device name - 輕觸一次以變更裝置名稱。 10in-I-Series-4 - 輕觸一次以檢視、新增和更新緊急資訊。 Emergency information Legal information Model & hardware Model: 10in-I-Series-4 Model description 10in-l-Series-4, evt2 Android version 10 IP address Unavailable Wi-Fi MAC address 1c/eec9:1f:74:2c Bluetooth address 1c:ee:c9:1f:74:2d Up time 30:23

- 輕觸一次以檢視型號、硬體和序號資訊。 - 輕觸一次以檢視 Android 版本、安全性、Google Play 系統更新、 基頻版本、核心版本以及組建號碼。 - Elo I 系列型號描述。 - IP 位址資訊。 Android 版本

- 網路 MAC 位址資訊。

- 藍牙位址資訊。

- 系統總運作時間。

Build number SWEP\_sdm660la302\_v01.023.02.p\_01 第 **4** 節

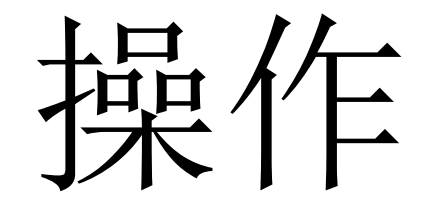

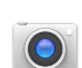

# 相機功能

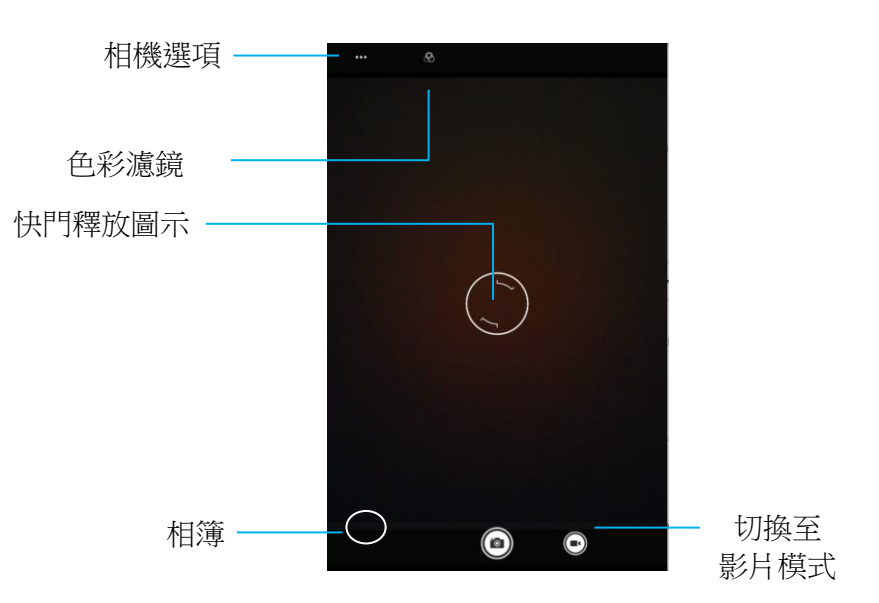

- 開關 在相機與影片之間切換。
- 相機選項 選擇最佳曝光設定以配合拍攝場景的類型。即場景中的光量。從此處可啟用 HDR 模式。下表列出按一下齒輪圖示可存取的所 有其他選項。
- 快門釋放 拍照。
- 相簿 檢視拍攝的照片。

# 進階相機設定

#### $\leftarrow$ Settings General ୍ **GPS** location  $\Theta$ **Face Detection** Still camera Countdown timer  $\mathbb{G}^{\circ}$ Off  $\Box$ Continuous Shot Picture size  $\Box$ 8M pixels Picture quality <u>ථ</u> High  $\mathbb{Z}$ Exposure  $\Omega$

- White balance **WB** Auto  $\sqrt{\frac{2}{3}}$ Shutter Sound
- Picture Format  $\Box$ **JPEG**

#### Video camera

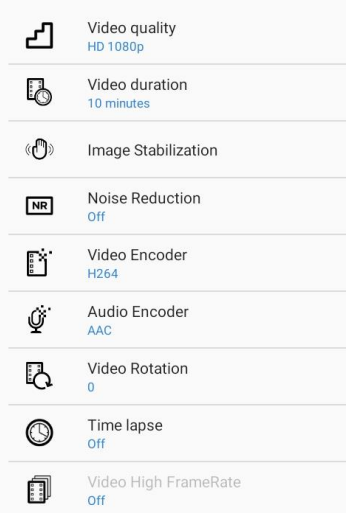

- 將儲存 GPS 位置
- 將偵測人臉
- 倒數計時器支援關閉、2 秒、5 秒和 10 秒
- 將連續拍攝
- 變更照片尺寸。
- 讓使用者選擇輸出照片品質
- 能變更曝光
- 控制白平衡 (自動、白熾燈、螢光燈、日光、陰天)
- 啟用或停用快門聲音
- 控制照片格式 (JPEG 或 HEIF)
- 控制影片品質。(原生解析度為 1080p)
- 控制拍攝影片的時間長度
- 提供軟體防手震
- 減少拍攝影片時產生的雜訊。
- 控制視訊編碼器
- 控制音訊編碼器
- 以不同的間隔 (最長 24 小時) 進行縮時攝影
- 可啟用影片高畫格率 (FPS)。(在縮時攝影模式下無法使用)

# 測試相機

# 拍照和錄影

- 輕觸 O Snapdragon 相機應用程式以存取數位相機。
- 若要變更相機和影片設定,請參閱功能。
- 使用位於 I 系列 4 左下角的開關從以下選項中選擇。

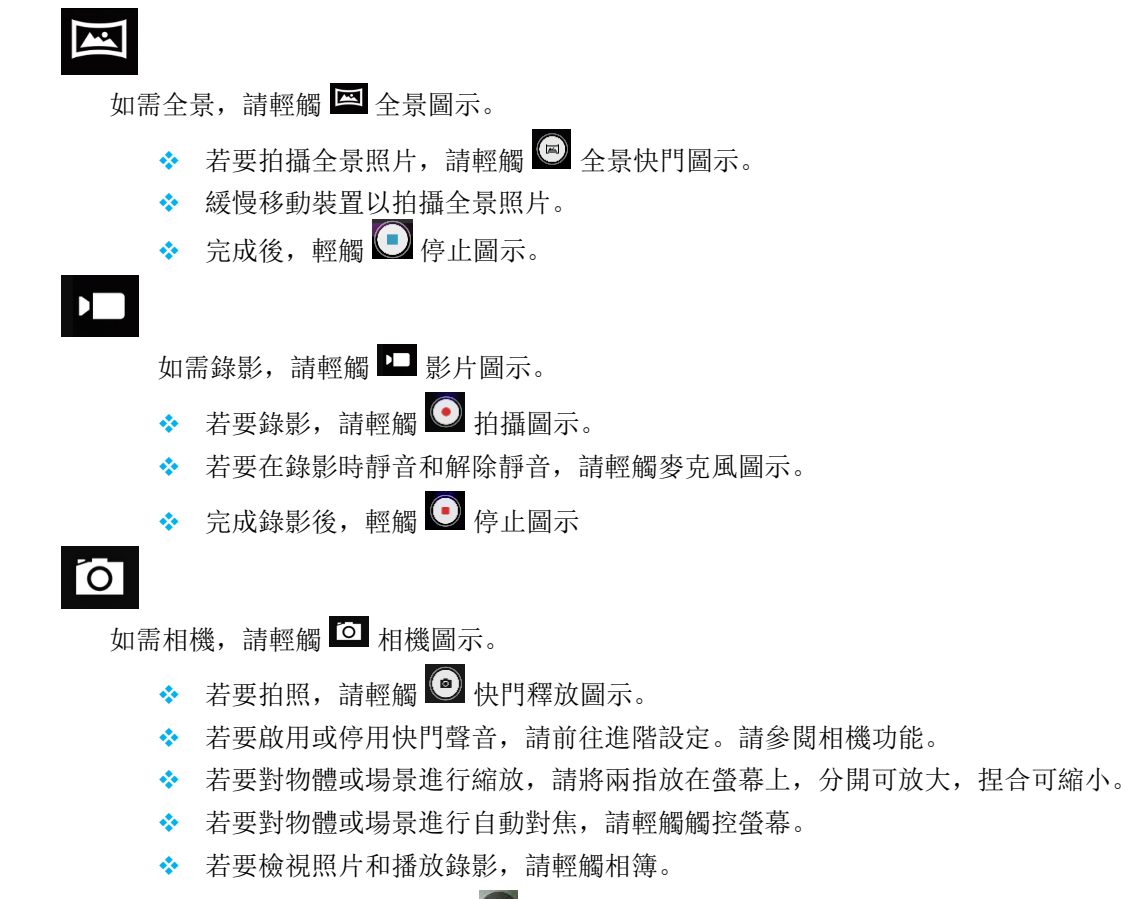

◆ 若要播放錄影,請輕觸 着播放。

用於擷取螢幕影像。裝置會自動將影像儲存在 | 檔案資料夾應用程式中。

• 按住電源按鈕超過 2 秒,將出現快顯螢幕選單,然後輕觸 擷取螢幕畫面。

# 檔案應用程式

檔案管理器應用程式可協助您在行動裝置儲存空間與電腦之間管理、刪除、列印、分享以及傳輸檔案。

若要存取照片、影片、螢幕擷取畫面、音訊、下載以及行動裝置內部 / 外部儲存空間,請前往應用程式抽屜。

- 在應用程式抽屜中輕觸 增案應用程式。
- 輕觸 = 3 條線選單並以下選項中選擇。
- 輕觸 △ 圖片圖示以存取圖片和螢幕擷取畫面。
	- ❖ 輕觸相機資料夾以存取相片。
	- ❖ 輕觸螢幕擷取畫面資料夾以存取螢幕擷取畫面。
	- ◆ 輕觸 第 影片圖示以存取錄影。
	- ❖ 輕觸相機資料夾。
	- ◆ 輕觸 音訊圖示以存取錄音。
	- ◆ 輕觸 ◆ 以存取下載項目。
	- ◆ 輕觸 以存取行動裝置內部儲存空間資料夾。
	- ◆ 輕觸 3 以存取行動裝置外部儲存空間資料夾。

# 刪除檔案

- 若要刪除上述資料夾中的檔案,請按住項目或輕觸 3 點選單以選取資料夾中的所有項目。
- 輕觸 以删除。
- 輕觸「確定」以確認。

### 複製和移動檔案

- 若要將上述資料夾中的檔案複製或移動到新的位置,請按住項目或輕觸 3 點選單以選取資料夾中的所有項目。
- 再次輕觸 \* 3 點選單,選擇「複製到|或「移動到|。
- 輕觸 = 3條線選單 並從選項中選擇要將項目移動或複製到哪個位置。
- 若要建立新資料夾,請輕觸 3 點選單。
- 重新命名資料夾。
- 輕觸「複製」或「移動」以確認。
- 列印檔案
- 注意:若要列印,必須設定印表機。請參閱設定 → 已連線裝置 → 列印。
- 若要列印上述資料夾中的檔案,請輕觸項目一次。
- 輕觸 3 點選單並輕觸「列印」。

### 分享檔案

注意:請確定兩個裝置的藍牙已配對。請參閱本使用手冊的〈已連線裝置〉→ 藍牙。

- 若要分享上述資料夾中的檔案,請按住項目。
- 輕觸 < 分享圖示。
- 若要透過藍牙分享,請輕觸 》藍牙圖示。
- 若要诱過電子郵件分享,請輕觸 。 富子郵件圖示
- 如需更多選項,請按住上述資料夾中的項目。
- 輕觸 3 點選單並從選項中選擇,然後依照畫面上的指示操作。

所有 I 系列 4 Slate 裝置都配備重力感應器, 將根據裝置方向來旋轉視訊。

# Debug Bridge (ADB) 控制 (僅限開發人員)

#### 連線至 ADB

Elo 裝置支援透過 Wi-Fi/乙太網路或使用另外的 microUSB 纜線 (未隨附) 進行除錯

- 將 I 系列 4 Slate 設為 (開發人員)
	- 進入 <sup>13</sup> 設定 → 關於手機 → 組建號碼。
	- 輕觸「組建號碼」7 次以進入開發人員模式。
	- $\overline{\phantom{a}}$ 回到 <sup>53</sup> 設定 → 系統 → 進階,會看到「**開發人員選項**」。
	- 在開發人員選項畫面中,啟用稱為「**USB** 偵錯」的選項。

### 若要透過 Wi-Fi 連線

請確定電腦已上線且未遭防火牆阻擋。

- 找出 IP 位址 (前往 <sup>132</sup> 設定 → 網路和網際網路 → Wi-Fi → 輕觸使用中的連線 → 進階 → IP 位址。
- 在主機電腦上,使用 ADB connect <IP 位址> 命令即可執行 ADB 操作。

### 若要透過 USB 連接

找出 USB-C 頭上的除錯連接埠,如下圖所示。 必須將頭從支架上移除 移除橡膠塞並插入 MicroUSB 纜線

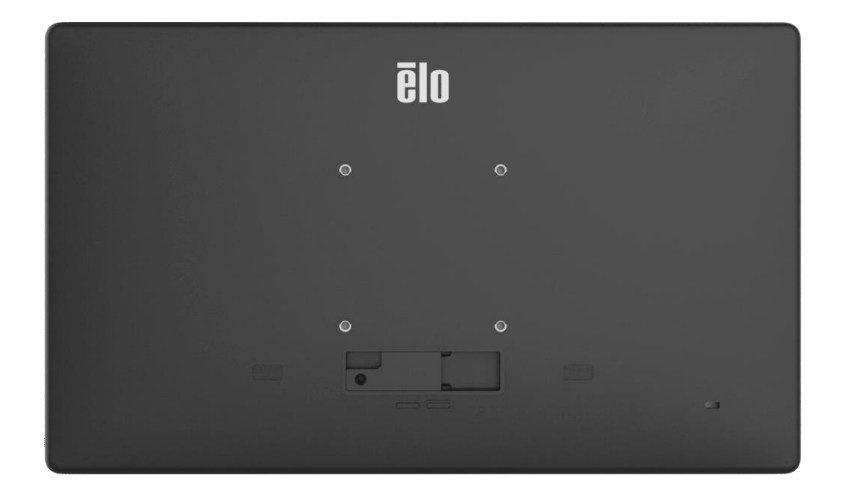

若要連接至 USB,請依照下述步驟操作

- 確定 USB 纜線未連接至 I 系列 4。
- 從 Settings (設定) 進入 Developers Options (開發人員選項)
- 開啟「Enable USB Debugging」(啟用 USB 偵錯) 選項
- 將 USB 纜線 (Type C) 端插入電腦裝置,並將 (Type A) 端插入主機電腦。
- 在主機電腦中,輸入「ADB devices」以檢查是否顯示 Elo 手持式電腦序號。若有顯示,表示已成功連線。

只有在所有其他還原方法及所有其他故障排除選項都失敗的情況下,才應執行全面出廠重設。執行全面出廠重設會導致資料遺失。此選項將清除 Elo 手持式電腦主要儲存空間中的所有資料以還原原始出廠映像狀態。

注意: 在開機載入器選單上執行出廠重設時, 如果已將 Google 帳戶新增至 Elo 手持式電腦, 請務必將 Google 憑證 (使用者名稱和密碼) 與 Elo 手持式電腦相關聯。否則,重設後將無法使用裝置。此安全措施可防止未經授權使用者在開機載入器選單上進行出廠重設後使用裝置。

# 若要重設

- 進入 <sup>13.</sup> 設定 → 系統 → 進階 → 重設選項。
- 輕觸清除所有資料。
- 在清除所有資料 **(**出廠重設**)** 下,輕觸「清除所有資料」。
- 在是否清除所有資料?下,輕觸「清除所有資料」。
- 成功完成後,裝置將自動重新啟動。

# 支架

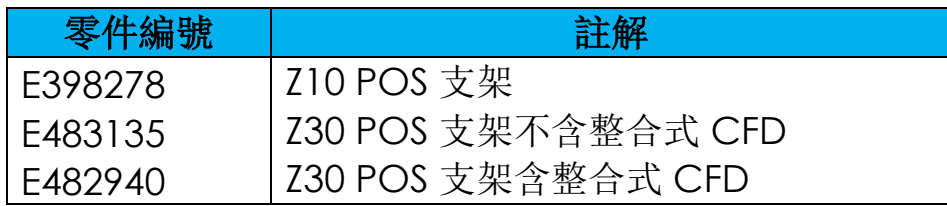

# IO 集線器

.

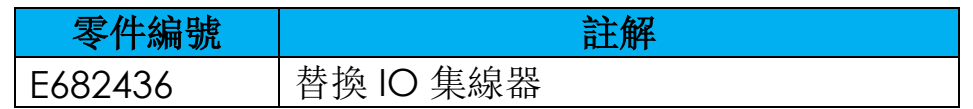
## 第 **5** 節:技術支援及維護

技術協助

技術規格

請造訪以取得本裝置的技術規格

支援

請造訪 **[www.elotouch.com/support](http://www.elotouch.com/support)** 以取得技術支援

請參閱最後一頁以取得世界各地的技術支援電話號碼。

#### Elo I 系列 4 Slate 保養及處置

下列提示能協助您維護 Elo I 系列 4 的最佳效能:

- 若要準備清潔觸控螢幕,請關閉裝置 (如果可能),或確保畫面上的軟體可容許清潔時的誤觸。
- 請勿使液體進入裝置內部。請勿直接對 Elo 產品噴水。請使用濕紙巾、噴灑過的布或沾濕的布並擠出多餘水分。
- 僅選擇非研磨性清潔濕紙巾或布,以免刮傷觸控螢幕。
- 避免使用高濃度酒精 (> 70%)、未稀釋的漂白水或氨溶液,否則可能導致褪色。
- 用合適的濕紙巾或布以及認可的清潔劑擦拭表面並靜置風乾。
- 關於其他清潔方法、推薦的清潔和消毒劑溶液,請造訪 <https://www.elotouch.com/support/technical-support/cleaning>

### 第6節: 法規資訊

電器安全資訊

需與製造商標籤上所標示的電壓、頻率及電流規定相符。若未遵守限制而連接至非指定電源,可能導致運作異常、設備損壞或造成火災危害。

本設備內部無任何操作人員可維修的零件。本設備產生的危險電壓可能構成安全危害。只能由合格的維修技術人員進行維修。

若在將設備連接至主電源之前有任何關於安裝的問題,請聯絡合格電力技術人員或製造商。

放射及抗擾性資訊

美國使用者注意事項:本裝置符合 FCC 規範第 15 部分。操作上符合以下兩項條件:(1) 本裝置可能不會造成干擾;以及 (2) 本裝置必須接受任何 干擾, 包括造成裝置操作不良的干擾。

若未經法規遵循責任方明確核准而進行變更或改裝,可能導致使用者操作設備的授權失效。

注意:本設備已經過測試,且符合 FCC 規則第 15 部分B級數位裝置的規格限制。這些限制的設計目的,是針對居家環境中的有害干擾提供合理 的防護。本設備會產生、使用並輻射射頻能量;如果未依指示安裝與使用,可能會對無線電通訊產生有害干擾。然而,亦不能保證以特定方式安 裝,就不會產生干擾。如果您透過關閉及開啟本設備,發現本設備的確對無線電或電視的接收產生有害干擾,建議您可使用下列一或多種方法嘗試 消除干擾:

— 調整接收天線的方向或位置。

— 增加設備與接收器之間的距離。

— 將設備與接收器分別連接至不同電路上的插座。

— 向經銷商或專業無線電/電視技術人員求助。

安裝及操作本設備時,應確保與任何人保持至少 20 cm 的距離。

加拿大使用者的 IC 符合性須知:本設備符合由加拿大工業無線電干擾法規所制定之數位設備無線雜訊排放的 Class B 限制。

CAN ICES3 (B)/NMB3(B)\*

 $*Z30$  w CFD = CAN ICES3 (A)/NMB3(A)

本裝置包含符合加拿大創新、科學及經濟發展部,免授權 RSS 的免授權發射器/接收器。操作上符合以下兩項條件:

(1) 本裝置不得造成干擾。

(2) 本裝置必須接受任何干擾,包括造成裝置操作不良的干擾。

L'émetteur/récepteur exempt de licence contenu dans le présent appareil est conforme aux CNR d'Innovation, Sciences et Dé veloppement économique Canada applicables aux appareils radio exempts de licence. L'exploitation est autorisée aux deux conditions suivantes :

(1) L'appareil ne doit pas produire de brouillage;

(2) L'appareil doit accepter tout brouillage radioélectrique subi, même si le brouillage est susceptible d'en compromettre le fonctionnement.

歐盟使用者注意事項:請僅使用隨附的電源線及設備隨附的互連纜線。替換隨附的電源線及纜線,可能會危及電器安全或下列標準所規定之放射、 或抗擾性的 CE 標章認證:

本資訊技術設備 (ITE) 規定在製造商標籤上, 必須含有 CE 標章, 以代表設備已通過下列指令及標準之測試: 本設備已經過測試, 符合歐盟標準 EN 55032 Class B 所指示之 EMC 指令 2014/30/EU, 以及歐盟標準 EN 62368-1 所指示之低電壓指令 2014/35/EU 所規定之 CE 標章的規定。

所有使用者通用資訊:

本設備會產生、使用和輻射射頻能量。若未依照本手冊安裝及使用設備,可能導致無線電及電視通訊干擾。但是我們無法保證在某些情況下,不會 因為安裝地點之特定因素而發生干擾。

- 1. 為符合排放及抗擾性規定,使用者必須遵守下列事項:
	- a. 將此數位裝置與任何電腦相連時,請僅使用隨附的 I/O 線。
	- b. 為確保相容性,請僅使用製造商核准的連接線。
	- c. 請使用者務必注意,若由未經負責法務遵循之一方明確核准而進行任何變更或改裝,可能會失去操作本設備的使用者授權。

2. 若本設備可能對無線電或電視接收,或任何其他裝置造成干擾:

a.關閉及開啟設備電源,確認其是否為干擾源。若您判斷本設備會造成干擾,請使用下列一或多項措施嘗試修正干擾:

- i. 將數位裝置搬離受影響接收器。
- ii. 重新放置(轉動)數位裝置與受影響接收器的位置。
- iii. 調整受影響接收器的天線方向。
- iv. 將數位裝置插到另一個 AC 插座,讓數位裝置與接收器位於不同的電路上。
- v. 中斷連接及取下任何數位裝置不使用的 I/O 纜線(無終端接頭的 I/O 纜線是高 RF 排放等級的可能來源)。

vi. 將數位裝置插入接地的電力插座。請勿使用 AC 變壓器插頭。(取下或裁切線路接地可能會增加 RF 放射等級,並可能對使用 者造成致命的觸電危險)。

若您需要協助,請洽詢經銷商、製造商或有經驗的無線電或電視技術人員。

#### 無線電設備指令

Elo 特此聲明,Elo 手持式電腦無線電設備類型符合 2014/53/EU 指令。歐盟符合性聲明全文可從下列網址取得: www.elotouch.com

本裝置僅可於室內使用。

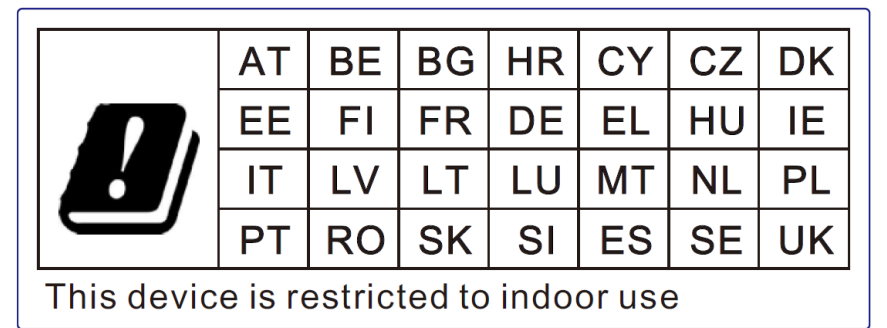

操作頻率及無線電頻率功率如下所示:

- WLAN 802.11b/g/n/ac
	- o 2400 2483.5MHz < 17 dBm EIRP
	- o 5150 5250MHz < 18 dBm EIRP
- BT 2400-2483.5MHz < 11 dBm EIRP

#### **ECC/DEC/ (04)08**:

由於衛星服務的保護要求,僅限於室內操作使用 5 150-5 350 Mhz 頻帶

2014年 4 月 16 日歐洲議會和理事會 EC R&TTE 指令 EU 指令 2014/53/EU, 針對成員國法律協調, 關於無線電設備市場上的 產品, 並廢除與 EEA 相關的指令 1999/5/EC 文字。

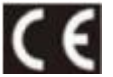

如需識別標章相關技術文件,請聯繫:Elo Touch Solutions, Inc. 670 N. McCarthy Boulevard Suite 100 Milpitas, CA 95035 USA

美國 FCC ID: HBD 加拿大 IC ID: TBD

#### 機構認證

本周邊設備已取得或宣告符合以下認證和標誌:

- UL、FCC (美國) Class B
- $\Box$ cUL, IC $(\ln 2 + \Box)$
- CB (國際安全)
- CE (歐洲) Class B
- VCCI(日本)
- RCM (澳洲)
- 中國 RoHS

### 廢棄電子電氣產品 (WEEE) 指令

 $\boxtimes$ 

本產品不得以一般家庭廢棄物處置,應存棄置於適當的地點,以進行還原及回收。 Elo 在世界許多國家皆設有回收處。欲瞭解如何回收舊產品,請造訪 [www.elotouch.com/e-waste-recycling-program/](http://www.elotouch.com/e-waste-recycling-program/)。

僅可更換同類型的電池。不當更換電池可能導致燃燒、火災和爆炸風險。根據當地法規處置電池。若不當處理,將有火災和燃燒風險。 請勿拆開和壓碎、加熱至 60˚ C / 140˚ F 以上或焚化。如果電池嚴重膨脹,請勿繼續使用。

# 第 **7** 節:保固資訊

如需保固資訊,請前往 <http://support.elotouch.com/warranty/>

### **[www.elotouch.com](http://www.elotouch.com/)**

請至本公司的網站,取得最新的

- 產品資訊
- 規格
- 新聞事件
- 新聞稿
- 軟體驅動程式

Google、Android、Google Play、YouTube 及其他標誌是 Google LLC 的商標。

欲深入瞭解各式各樣的 Elo 觸控解決方案,請前往 **[www.elotouch.com](http://www.elotouch.com/)** 或致電最近的辦事處。

#### 北美

電話 +1 408 597 8000 傳真 +1 408 597 8001 elosales.na@elotouch.com 歐洲 電話 +32 (0)16 70 45 00 傳真+32 (0)16 70 45 49 [elosales@elotouch.com](mailto:elosales@elotouch.com)

亞太地區 電話 +86 (21) 3329 1385 傳真 +86 (21) 3329 1400 [www.elotouch.com.cn](http://www.elotouch.com.cn/) 拉丁美洲 電話 +52 55 2281-6958 elosales.latam@elotouch.com **<u>elo</u>**